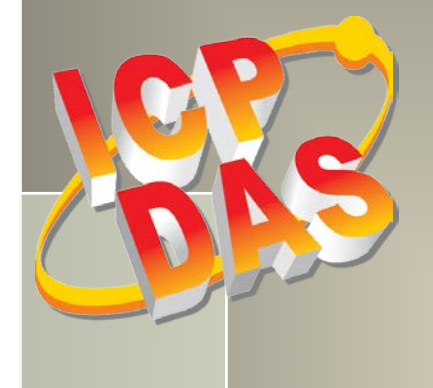

# **PISO-725 Series Board**

## **User Manual**

8-channel Isolation Digital Input & 8-channel Relay Output Boards Version 1.7, Dec. 2018

#### **SUPPORT**

This manual relates to the following boards: PISO-725 and PISO-725U

#### **WARRANTY**

All products manufactured by ICP DAS are warranted against defective materials for a period of one year from the date of delivery to the original purchaser.

#### **WARNING**

ICP DAS assumes no liability for damages consequent to the use of this product. ICP DAS reserves the right to change this manual at any time without notice. The information furnished by ICP DAS is believed to be accurate and reliable. However, no responsibility is assumed by ICP DAS for its use, nor for any infringements of patents or other rights of third parties resulting from its use.

#### **COPYRIGHT**

Copyright © 2018 by ICP DAS. All rights are reserved.

#### **TRADEMARKS**

Names are used for identification purposes only and may be registered trademarks of their respective companies.

#### **CONTACT US**

If you have any question, feel to contact us by email at: Email: [service@icpdas.com](mailto:service@icpdas.com) or [service.icpdas@gmail.com](mailto:service.icpdas@gmail.com) We will respond to you within 2 working days.

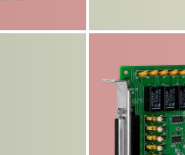

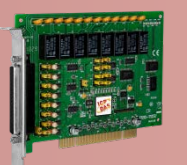

### **TABLE OF CONTENTS**

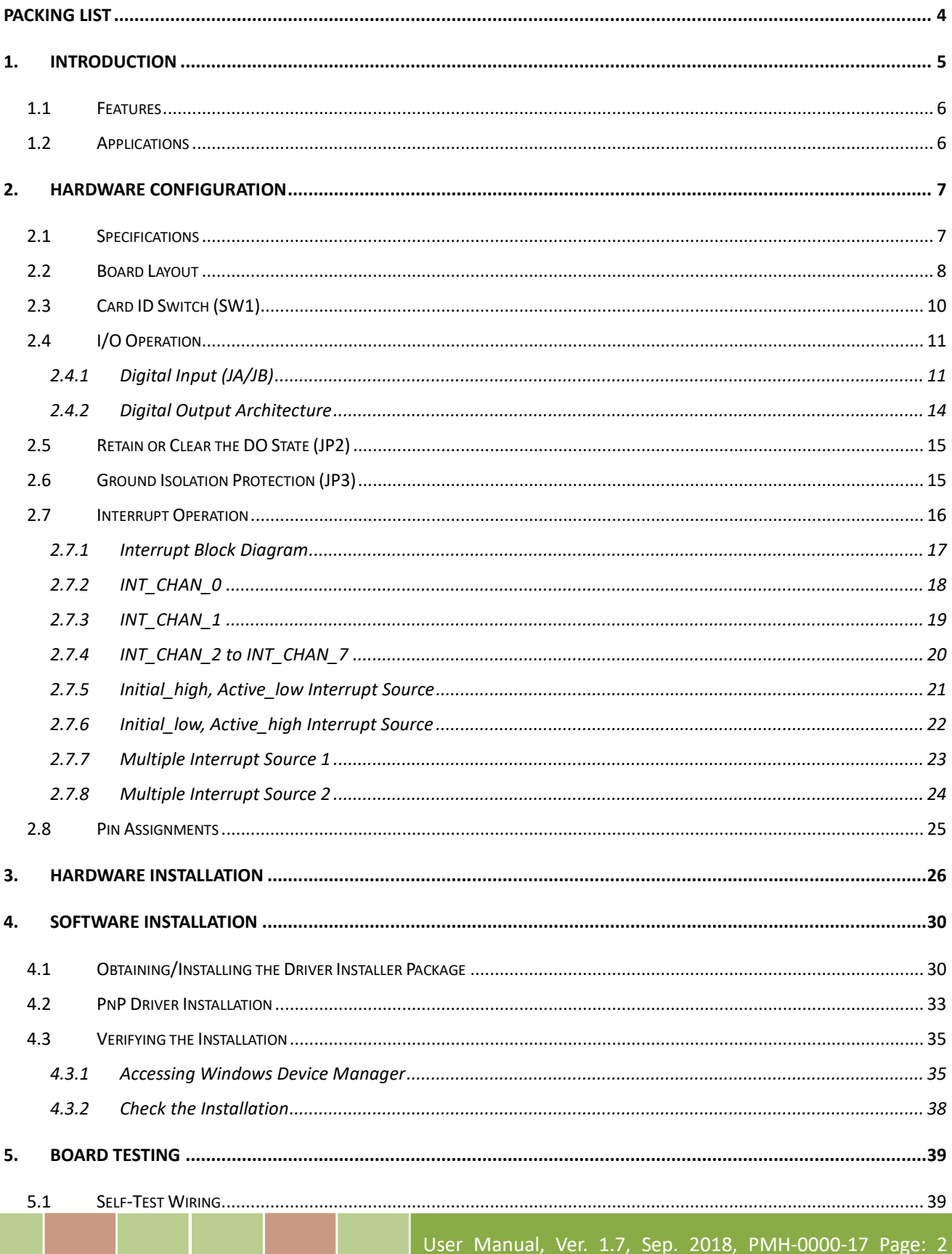

### 8-ch Isolation Digital Input & 8-ch Relay Output Boards

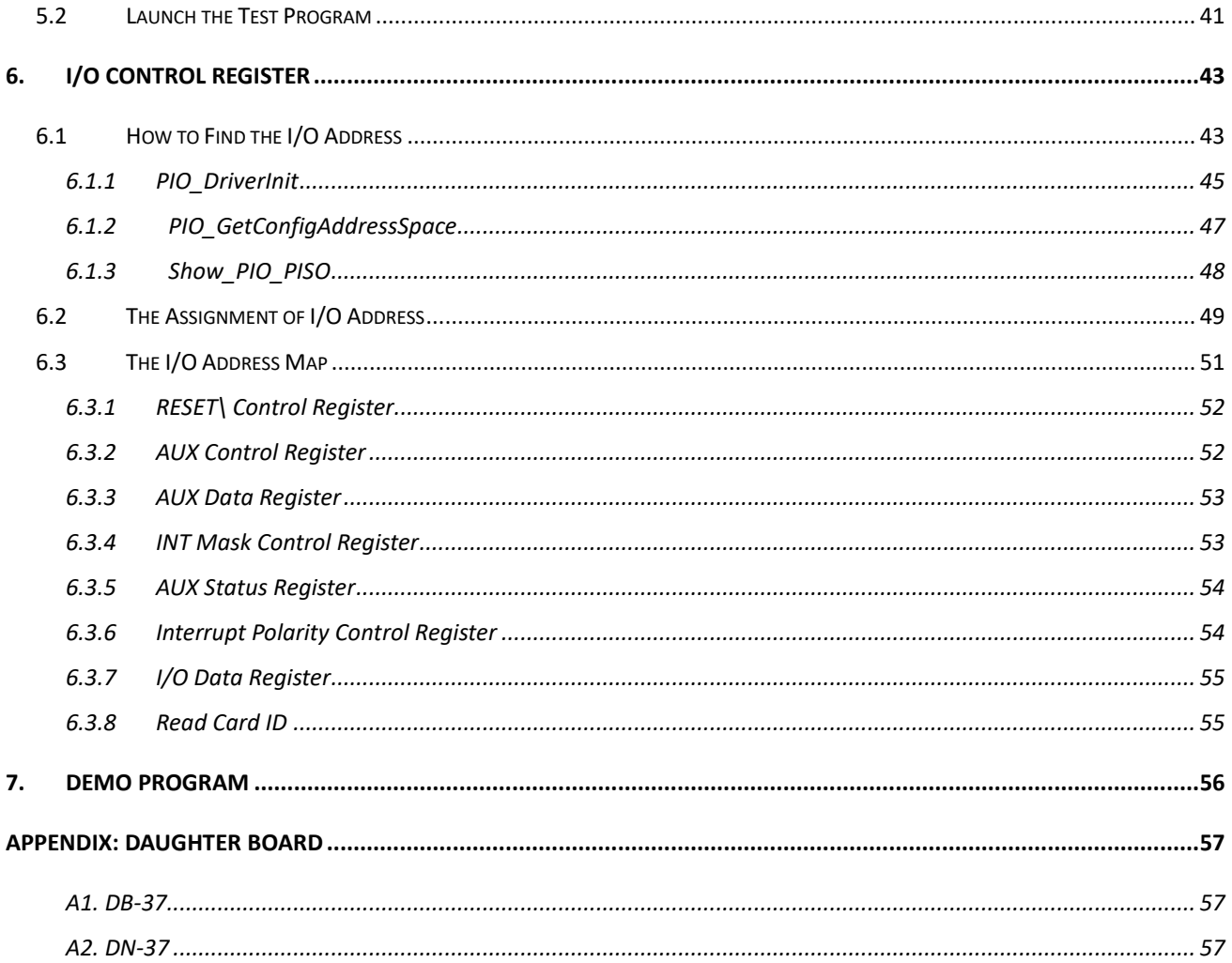

## <span id="page-3-0"></span>**Packing List**

The shipping package includes the following items:

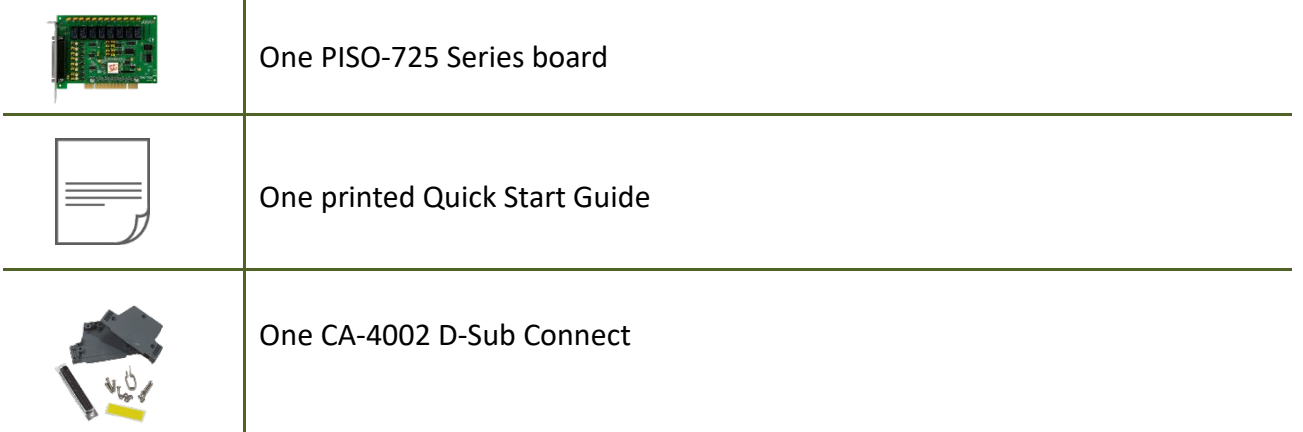

### **Note:**

If any of these items is missing or damaged, contact the dealer from whom you purchased the product. Save the shipping materials and carton in case you need to ship or store the product in the future.

## <span id="page-4-0"></span>**1. Introduction**

The PISO-725U card is the new generation product that ICP DAS provides to meet RoHS compliance requirement and is designed as completely compatible with the PISO-725. Users can replace the PISO-725 by the PISO-725U directly without software/driver modification.

The PISO-725U universal PCI card supports 3.3 V/5 V PCI bus while the PISO-725 supports 5 V PCI bus. These cards contain 8 electromechanical Relay Output channels and 8 isolated or non-isolated Digital Input channels. The DI channels can be set to either isolated or non-isolated via a hardware jumper, and each channel will generate an interrupt signal if the state is changed, which is very useful when monitoring for contact closures/openings as it is not necessary to continuously poll the inputs. The isolated DI channels use a short optical transmission path to transfer an electronic signal between elements of a circuit and keep them electrically isolated. With 3750 Vrms isolation protection, the DI channels allow the input signals to be completely floated so as to prevent ground loops and isolate the host computer from damaging voltages. The Relay Output channels are used where it is necessary to control a circuit using a low-power signal, with complete electrical isolation between the control and controlled circuits, or where several circuits must be controlled by one signal. All relays are de-energized (switched off) during power-on, and support ON/OFF status read back. The PISO-725U/725 can be used in a variety of applications, including contact closure, external voltage sensing, load sensing and I/O control, etc.

The PISO-725U also adds a Card ID switch on-board. Users can set Card ID and then recognizes the board by the ID via software when using two or more cards in one computer.

These cards supports various OS versions, such as Linux, DOS and 32/64-bit Windows 10/8/7/XP. DLL and Active X control together with various language sample programs based on Turbo C++, Borland C++, Microsoft C++, Visual C++, Borland Delphi, Borland C++ Builder, Visual Basic, C#.NET, Visual Basic.NET and LabVIEW are provided in order to help users quickly and easily develop their own applications.

## <span id="page-5-0"></span>**1.1 Features**

- Supports the +5 V PCI bus for PISO-725
- Supports the +3.3 V/+5 V PCI bus for PISO-725U
- Card ID function (SMD Switch) for 725U
- 8 optically-isolated Digital Input channels
	- Jumper selectable isolated or non-isolated Digital Inputs
	- State-changed Interrupt for all Digital Inputs
	- 3750 Vrms Photo-isolation Protection
- 8 Electromechanical Relay Output channels
	- Supports Relay Output status Readback
	- Onboard Relay Output status Led Indicates
- Supports Plug & Play to obtain I/O resources
- No more manually setting of I/O address and IRQ

## <span id="page-5-1"></span>**1.2 Applications**

- Factory automation
- Laboratory automation
- Communication switching
- Product testing

## <span id="page-6-0"></span>**2. Hardware Configuration**

## <span id="page-6-1"></span>**2.1 Specifications**

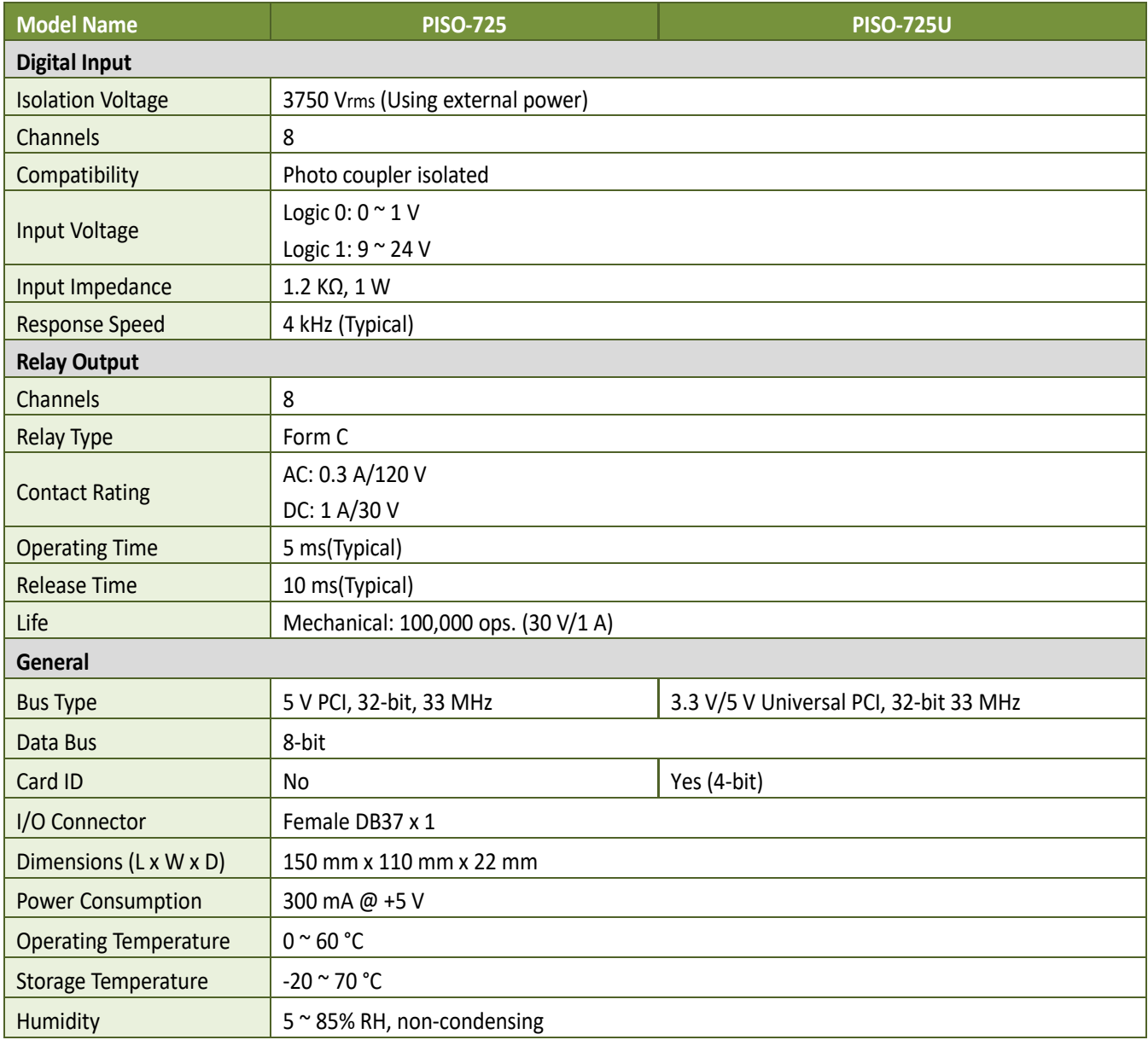

## <span id="page-7-0"></span>**2.2 Board Layout**

The following is an overview of the board layout for each of the PISO-725.

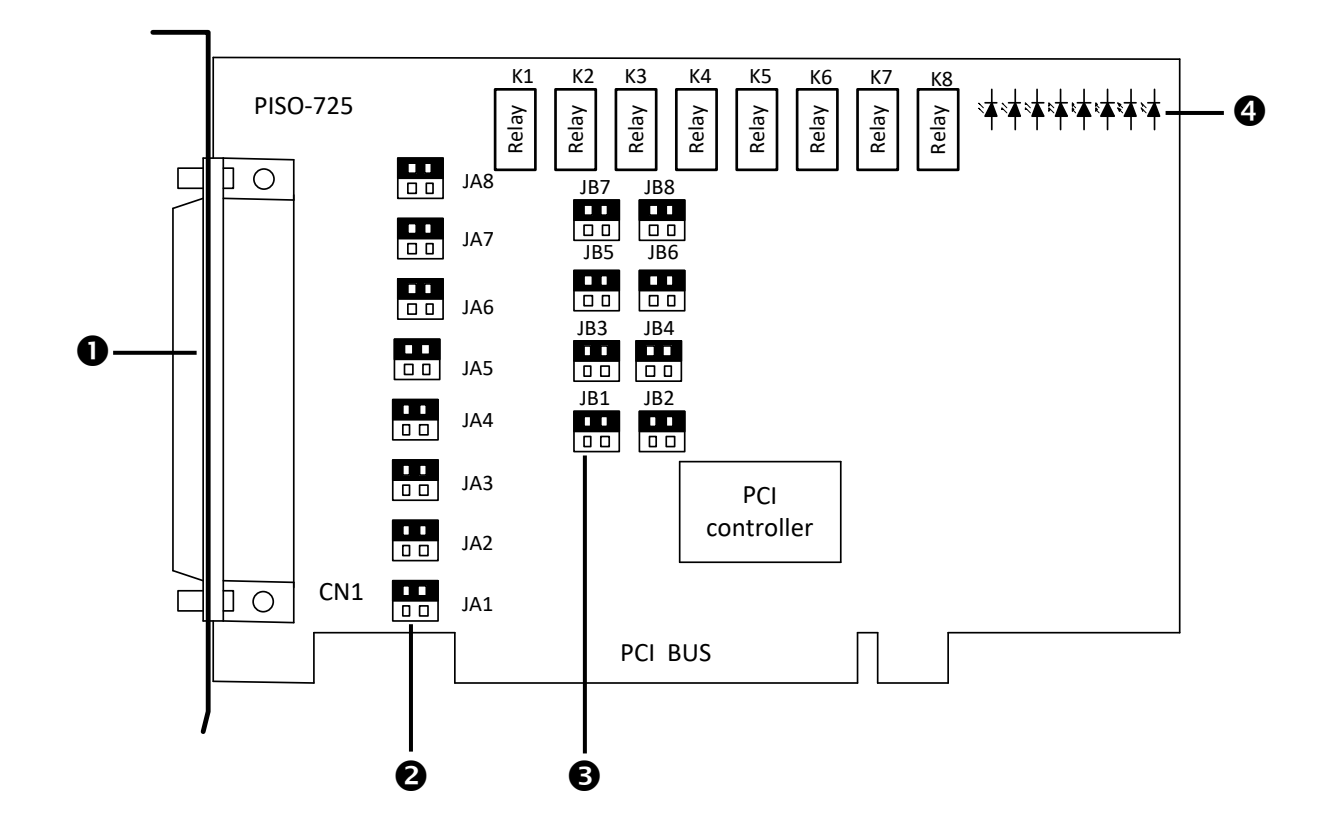

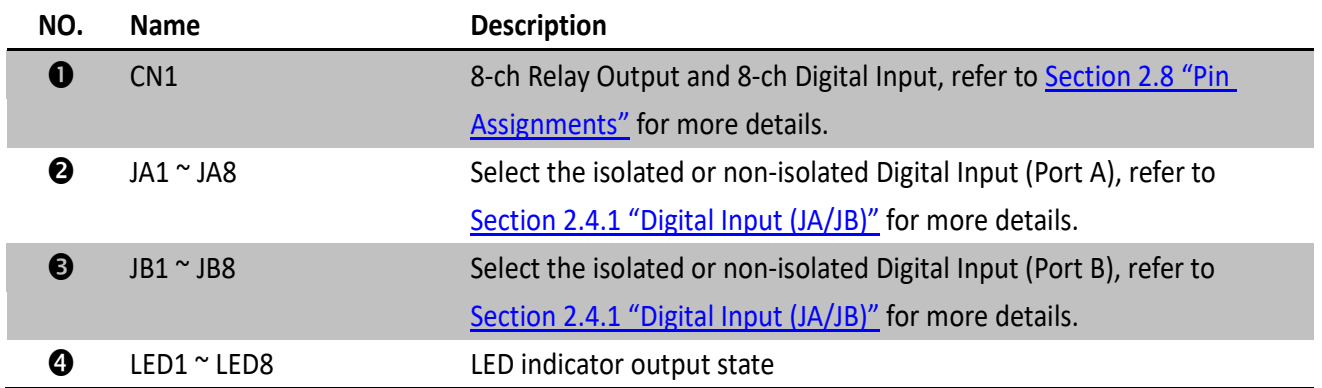

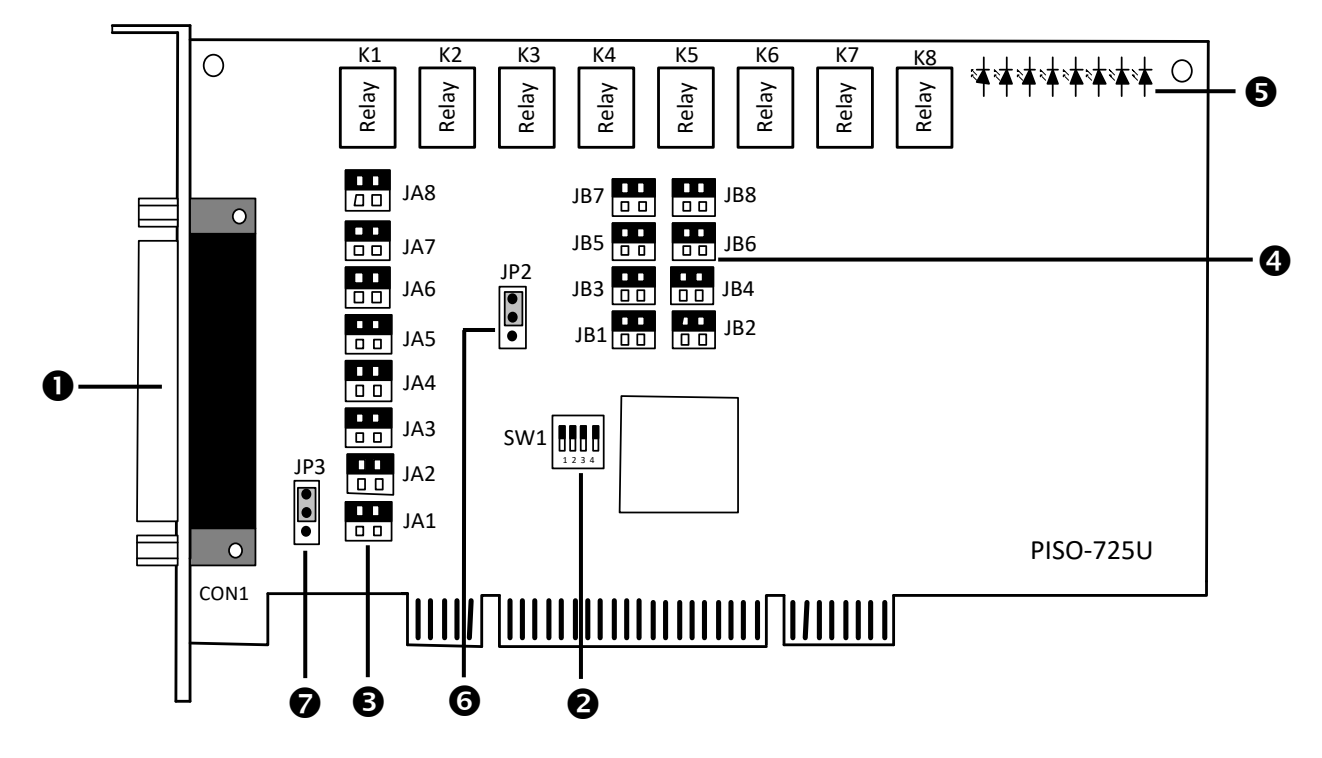

 $\triangleright$  The following is an overview of the board layout for each of the PISO-725U.

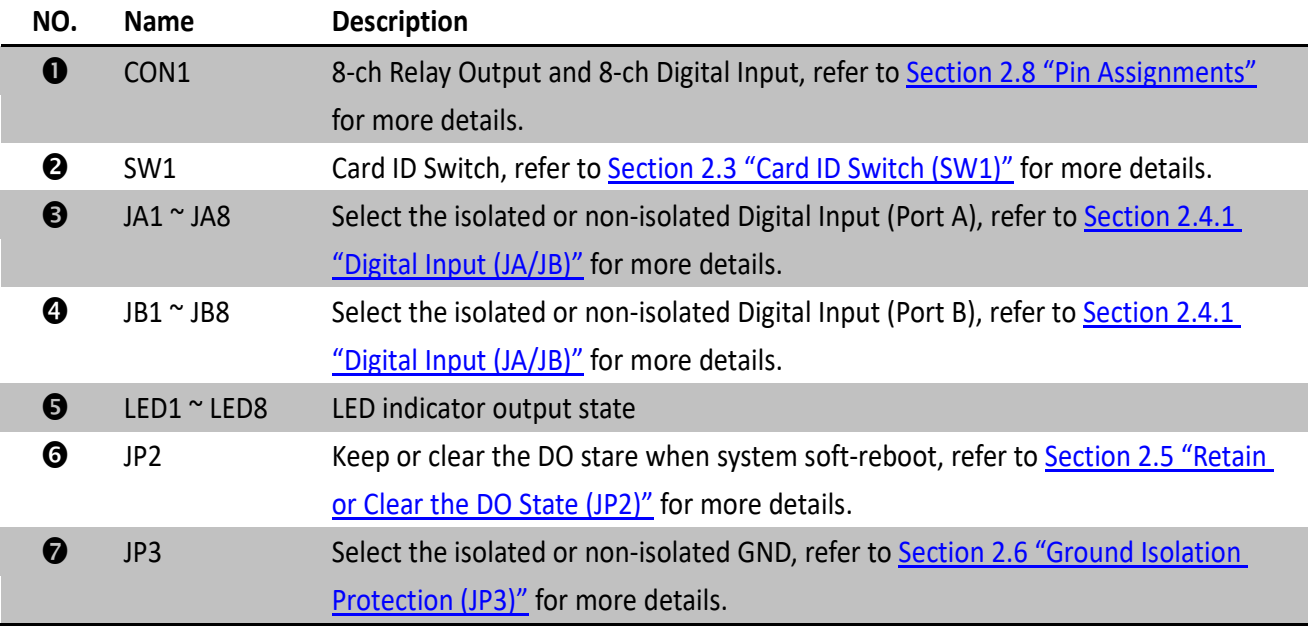

## <span id="page-9-1"></span><span id="page-9-0"></span>**2.3 Card ID Switch (SW1)**

The PISO-725U includes an onboard Card ID switch (SW1) that enables the board to be recognized via software if two or more boards are installed in the same computer. **The default Card ID is 0x0**. For more details regarding the SW1 Card ID settings, refer to the table below.

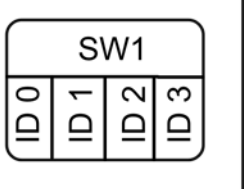

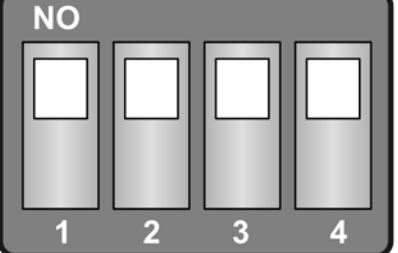

(Default Settings)

### (\*) Default Settings; OFF  $\rightarrow$  1; ON  $\rightarrow$  0

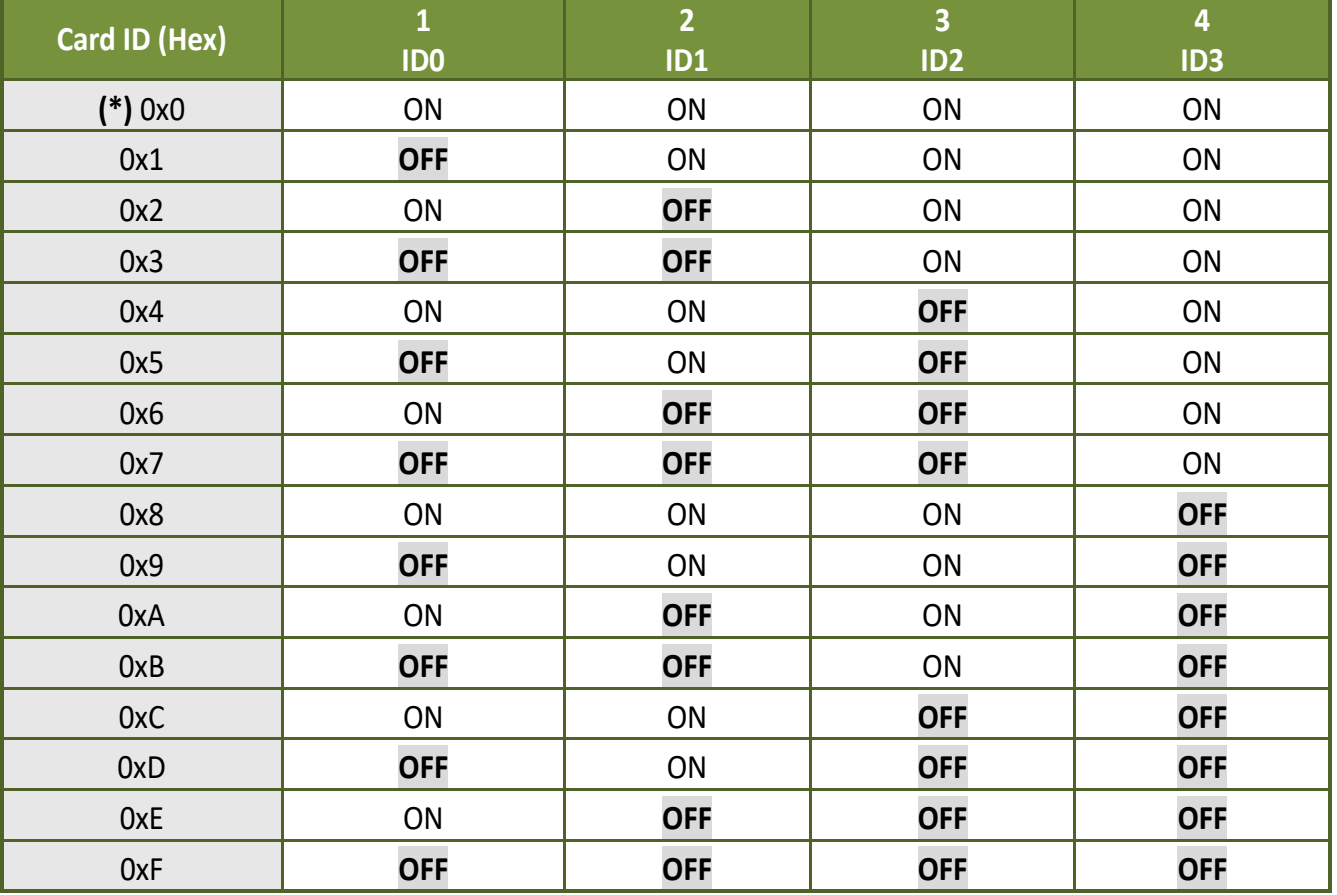

## <span id="page-10-0"></span>**2.4 I/O Operation**

### <span id="page-10-1"></span>**2.4.1 Digital Input (JA/JB)**

The PISO-725 Series provides 8-channel of Digital Input. The jumpers JA and JB are used to configure the Digital Input type as either isolated or non-isolated. The following illustrates the jumper positions used to select the Digital Input type:

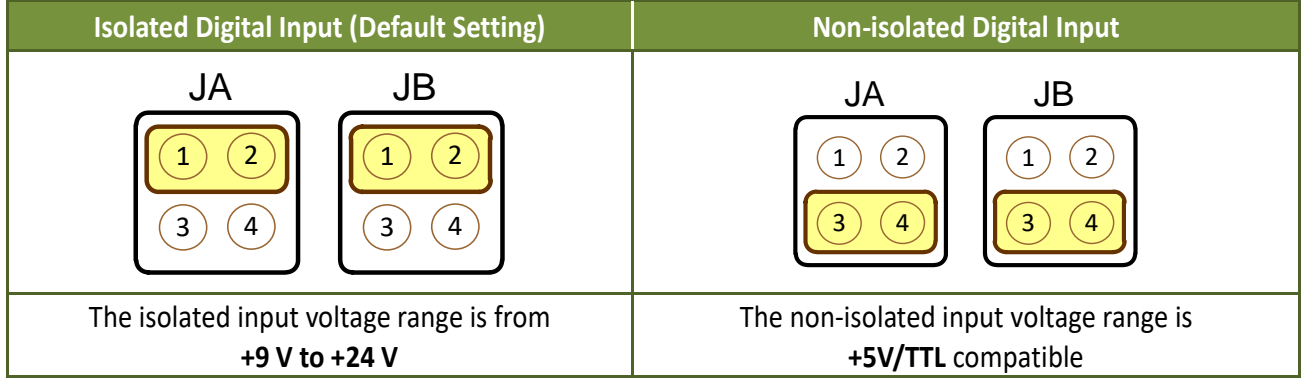

 $\triangleright$  The shown below provides an overview of the mapping for each Digital Input channel and the corresponding jumper position:

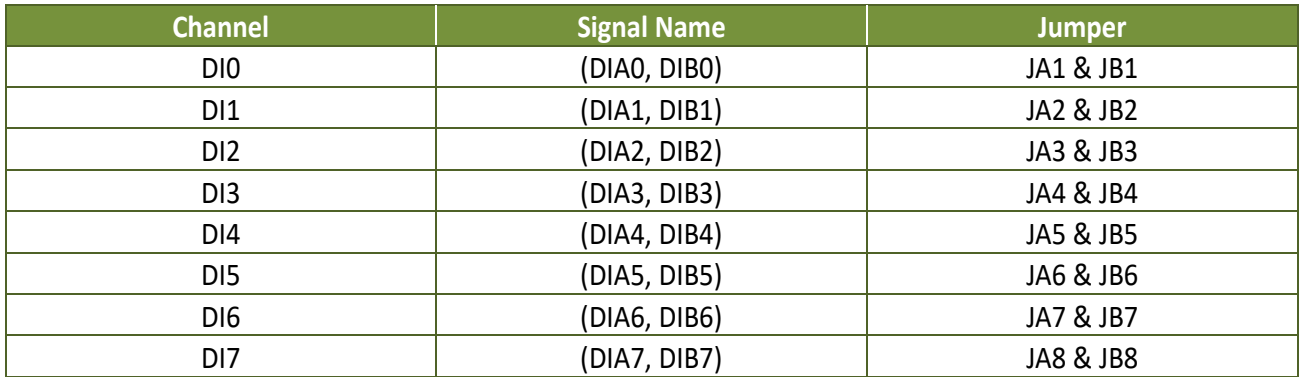

The block diagram of **JA, JB and digital input circuit**:

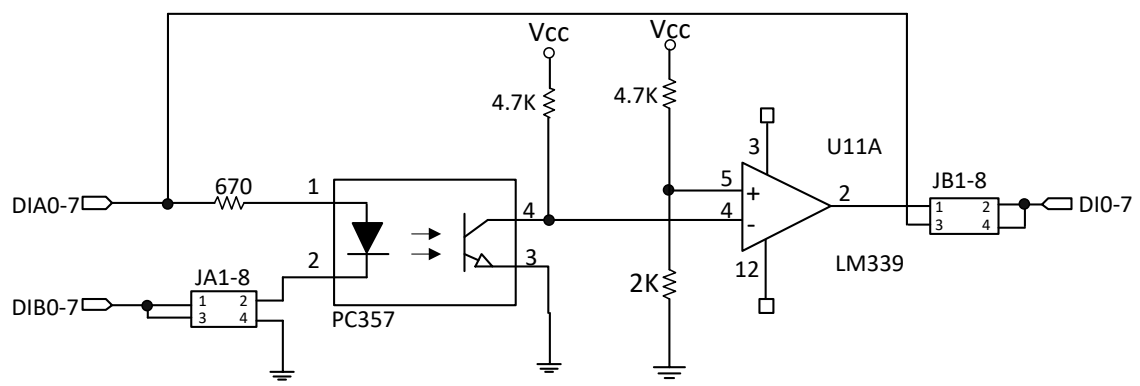

### **Isolated Digital Input**

If **Isolated Digital Input** are to be used, ensure that the **Isolated Digital Input** is activated by connecting pins 1 and 2 of the corresponding JA and JB jumpers, as following:

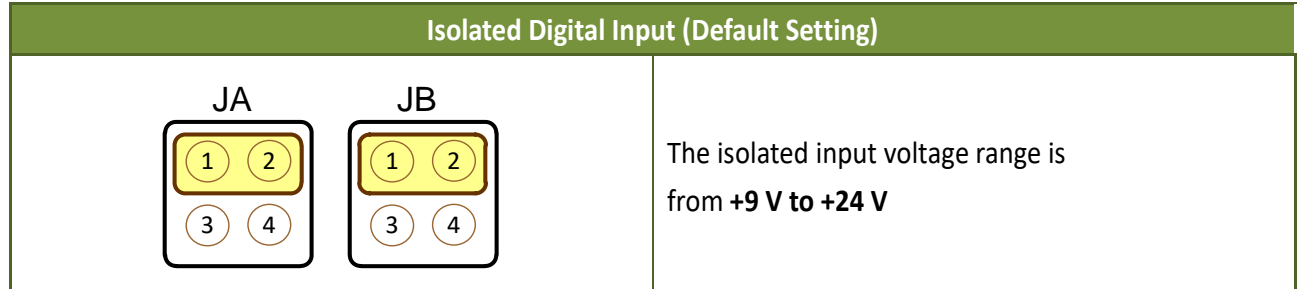

 $\triangleright$  The block diagram of isolated input are given as following:

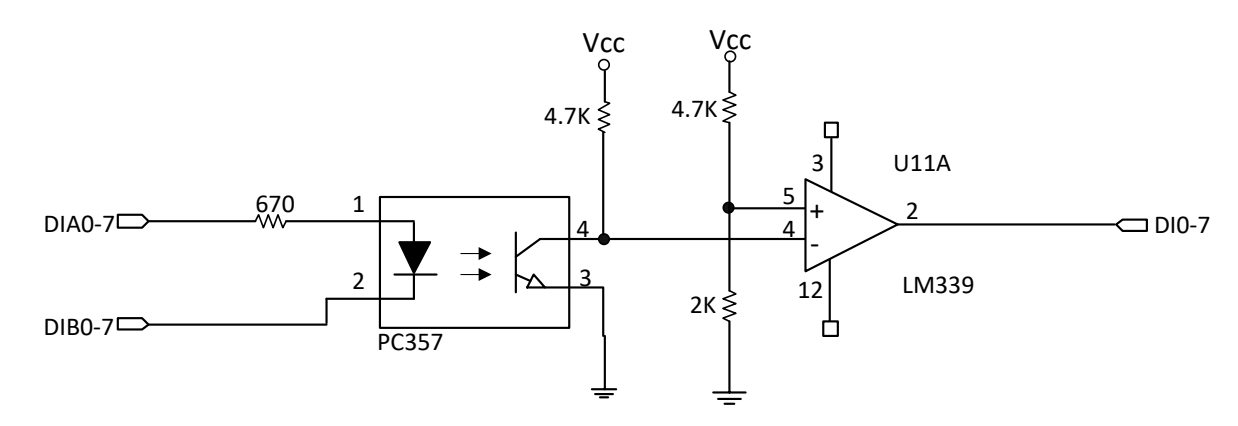

- $\triangleright$  The features of isolated input are given as following:
- Photo-coupler for isolated input: PC-357
- Input high voltage for isolated input:  $3.5 \approx 30$  V
- Input low voltage for isolated input:  $0 ~ \textdegree 1 V$
- Input impedance for isolated input: 3 k, 1/2 W
- Isolation voltage for isolated input: 3750 V
- Response time for isolated input: 20 μs

#### The (**DIA and DIB**) is used as a **differential input (In+, In-)** as following:

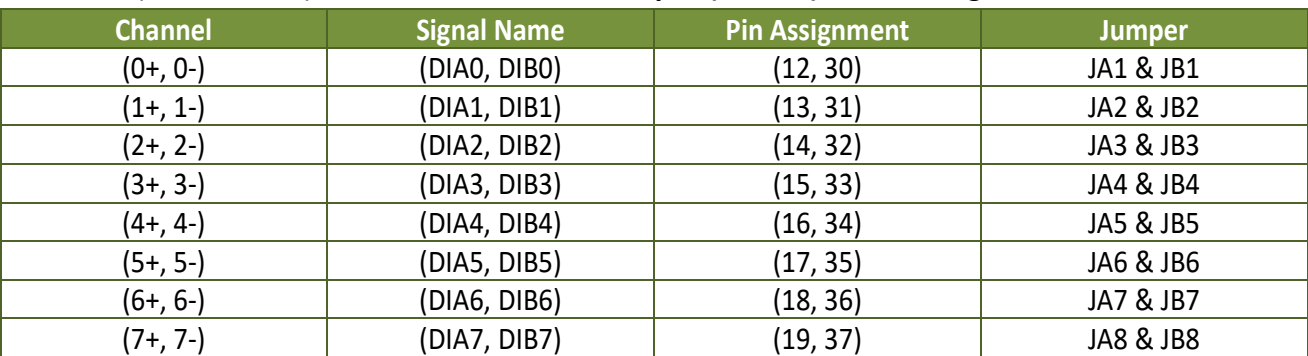

**NOTE: If all input pins are floating, all DI channel will be equal to 1.**

### **Non-isolated Digital Input**

If **Non-isolated Digital Input** are to be used, ensure that the **Non-isolated Digital Input** is activated by connecting pins 3 and 4 of the corresponding JA and JB jumpers, as following:

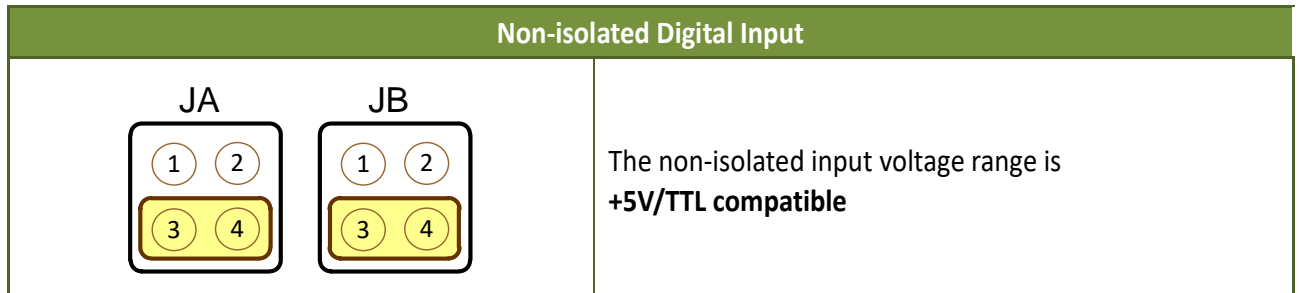

 $\triangleright$  The block diagram of non-isolated input are given as following:

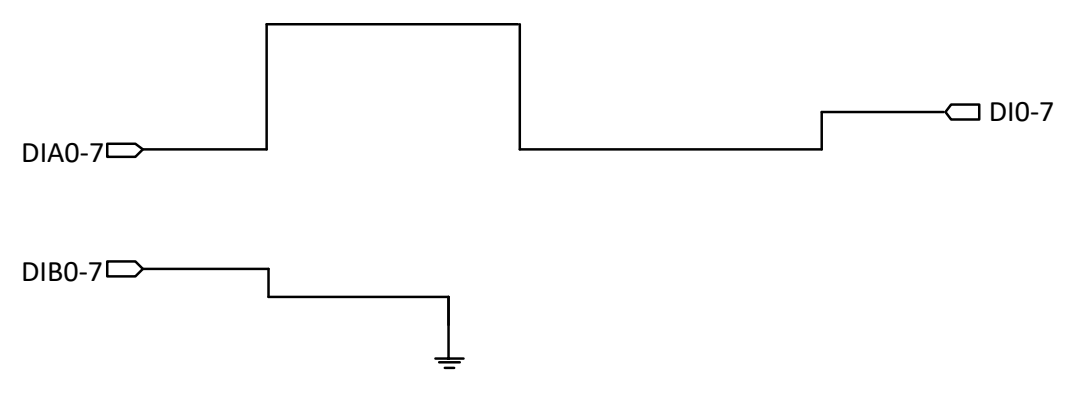

All **DIB** are connected to **GND**. All **DIA** are used as a **single-ended input** as following:

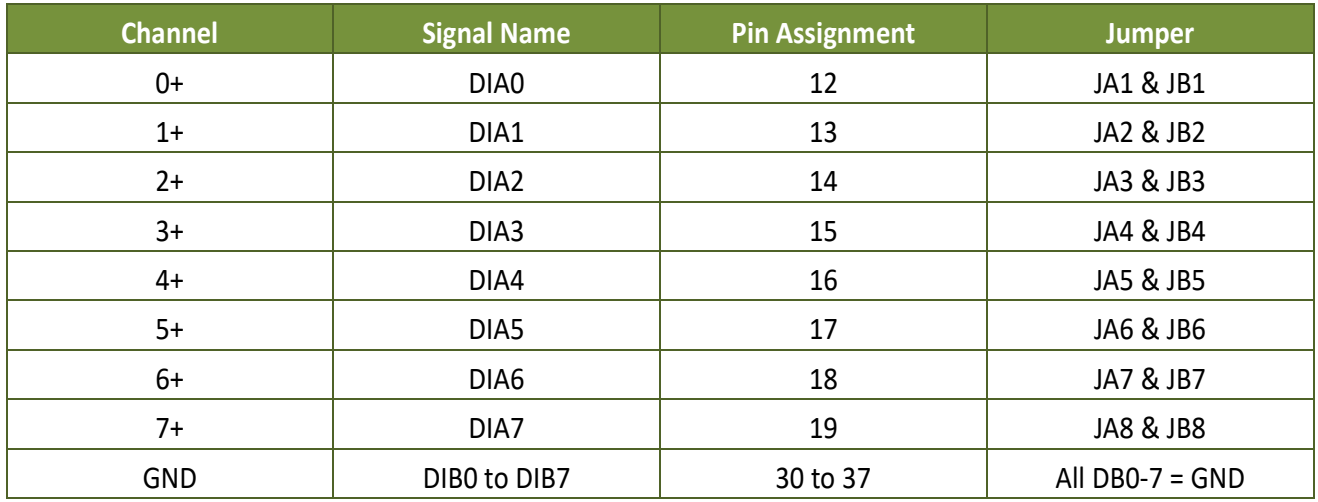

**NOTE: If all input pins are floating, all DI channel will be equal to 1.**

### <span id="page-13-0"></span>**2.4.2 Digital Output Architecture**

When the PC is power-up, all states of output relay are **"open"**. The enable or disable of output operation is controlled by the RESET\ signal. Refer to **Section 6.3.1 "RESET\ Control Register"** for more information about RESET\ signal.

- The RESET\ is in Low-state  $\rightarrow$  all output operation are disable
- The RESET\ is in High-state  $\rightarrow$  all output operation are enable

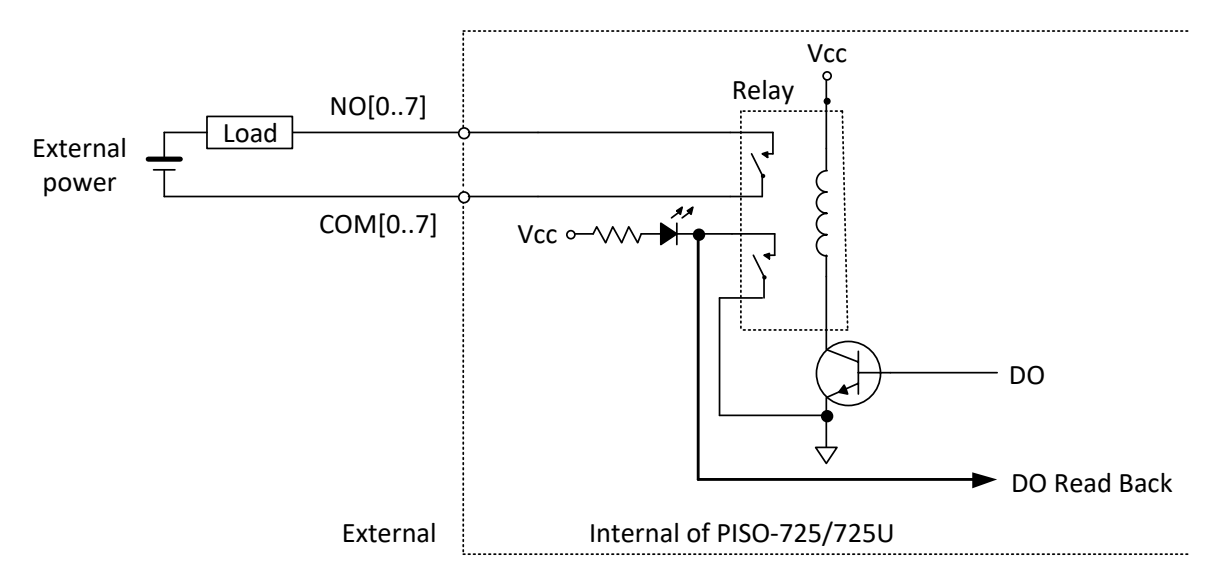

 $\triangleright$  The block diagram of isolated output is given as following:

- $\triangleright$  The relay of PISO-725 Series is 2-Form-C type as following: One Form-C for user's external device:
	- **COM:** common input of relay
	- **NO:** Normally Open Output (this pin will OPEN from COM after power-up)
	- **NC:** Normally Closed Output (this pin will CLOSE to COM after power-up)

The other Form-C for read back, refer to [Section 6.3.7 "I/O Data Register"](#page-54-0) for more information.

## <span id="page-14-0"></span>**2.5 Retain or Clear the DO State (JP2)**

#### **Note: Jumper JP2 is only available on the PISO-725U model.**

The Jumper JP2 is used to specify whether the DO state is retained or cleared when the system performs a soft-reboot. When Pins 1 and 2 on Jumper JP2 are connected, which is the default position, the PISO-725U module will retain the DO state when the system reboots. However, if Pins 2 and 3 are connected, the DO state will be cleared after the system reboots. The figure below illustrates the jumper positions used to select whether the DO state will be retained or cleared when performing a soft-reboot.

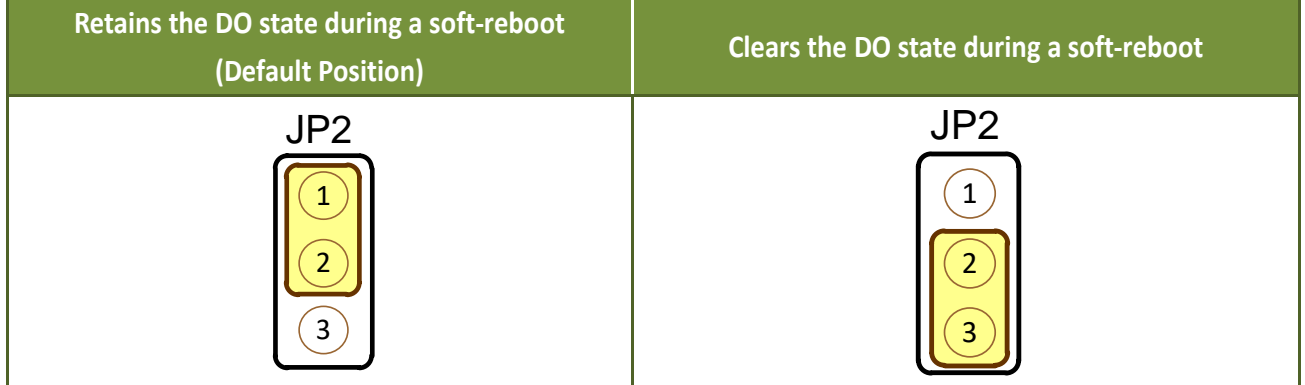

## <span id="page-14-1"></span>**2.6 Ground Isolation Protection (JP3)**

### **Note: Jumper JP3 is only available on the PISO-725U model.**

Jumper JP3 is used to specify whether the Ground (GND) protection is configured as isolated or non-isolated. GND isolation protection can be enabled by connecting Pins 1 and 2 on Jumper JP3, which is the default position. However, Pins 2 and 3 on Jumper JP3 should be connected if GND is to be set to non-isolated. The figure below illustrates the jumper positions used to select the GND isolation type.

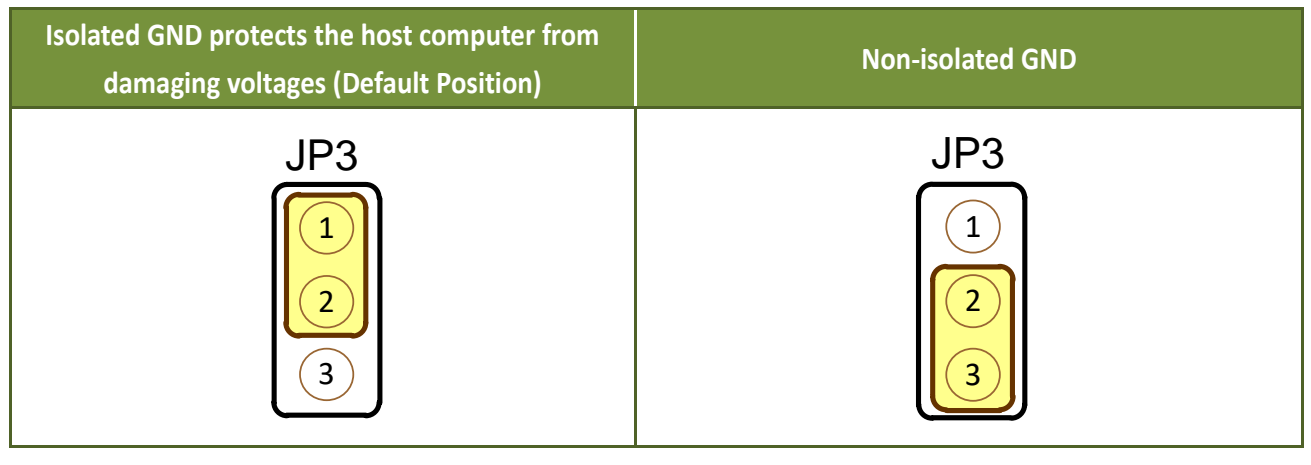

User Manual, Ver. 1.7, Sep. 2018, PMH-0000-17 Page: 15

## <span id="page-15-0"></span>**2.7 Interrupt Operation**

There are 8 interrupt sources in PISO-725 Series. These 8 signals are named as INT\_CHAN\_0, INT\_CHAN\_1, ……., and INT\_CHAN\_7 as following:

**INT\_CHAN\_0: (DIA0, DIB0) INT\_CHAN\_1: (DIA1, DIB1) INT\_CHAN\_2: (DIA2, DIB2) INT\_CHAN\_3: (DIA3, DIB3) INT\_CHAN\_4: (DIA4, DIB4) INT\_CHAN\_5: (DIA5, DIB5) INT\_CHAN\_6: (DIA6, DIB6) INT\_CHAN\_7: (DIA7, DIB7)**

If only one interrupt signal source is used, the interrupt service routine does not have to identify the interrupt source. Refer to [DEMO3.C a](http://ftp.icpdas.com/pub/cd/iocard/pci/napdos/pci/piso-725/dos/)nd [DEMO4.C](http://ftp.icpdas.com/pub/cd/iocard/pci/napdos/pci/piso-725/dos/) for more information.

If there are more than one interrupt source, the interrupt service routine has to identify and service all active signals as following: (refer to [DEMO5.C](http://ftp.icpdas.com/pub/cd/iocard/pci/napdos/pci/piso-725/dos/) and [DEMO6.C\)](http://ftp.icpdas.com/pub/cd/iocard/pci/napdos/pci/piso-725/dos/)

- **1. Read the new status of all interrupt signal sources** (refer to Section 6.3.5 ["Aux Status](#page-53-2)  [Register"\)](#page-53-2)
- **2. Compare the new status with the old status to identify the active signals**
- **3. If INT\_CHAN\_0 is active, service it**
- **4. If INT\_CHAN\_1 is active, service it**
- **5. If INT\_CHAN\_2 is active, service it**
- **6. If INT\_CHAN\_3 is active, service it**
- **7. If INT\_CHAN\_4 is active, service it**
- **8. If INT\_CHAN\_5 is active, service it**
- **9. If INT\_CHAN\_6 is active, service it**
- **10. If INT\_CHAN\_7 is active, service it**
- **11. Update interrupt status**

#### **Note:**

If the interrupt signal is too short, the new status may be as same as old status. In that condition the interrupt service routine can not identify which interrupt source is active. So the interrupt signal must be hold active long enough until the interrupt service routine is executed. This hold\_time is different for different O.S. The hold\_time can be as short as micro-second or as long as second. In general, 20ms is enough for all O. S.

### <span id="page-16-0"></span>**2.7.1 Interrupt Block Diagram**

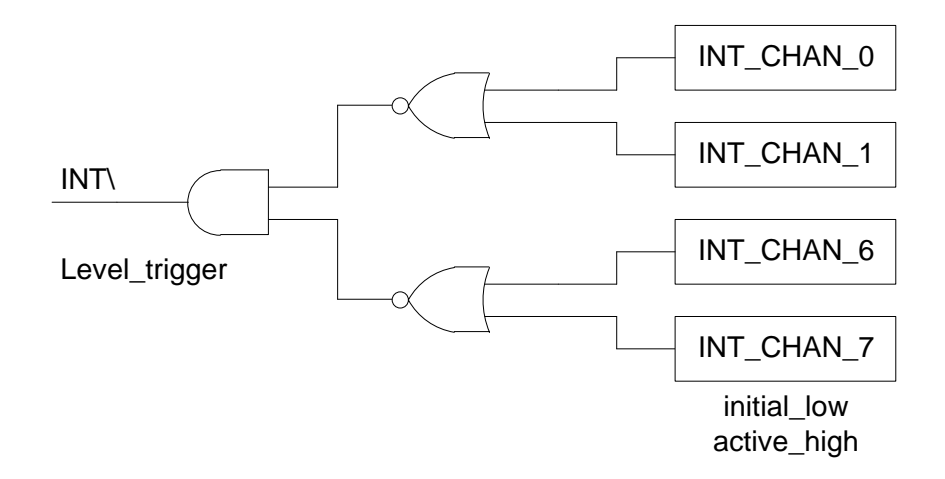

The interrupt output signal of PISO-725 Series, **INT\ is level-trigger & Active\_Low.** If the INT\ generate a low-pulse, the PISO-725 Series will interrupt the PC once a time. If the INT\ is fixed in low level, the PISO-725 Series will interrupt the PC continuously. So the INT\_CHAN\_0/1/2/3/4/5/6/7 must be controlled in a **pulse\_type** signals. **They must be fixed in low level state normally and generated a high\_pulse to interrupt the PC**.

The priority of INT\_CHAN\_0/1/2/3/4/5/6/7 is the same. If all these 8 signals are active at the same time, then INT\ will be active only once a time. So the interrupt service routine has to read the status of all interrupt channels for multi-channel interrupt. Refer to DOS [DEMO5.C a](http://ftp.icpdas.com/pub/cd/iocard/pci/napdos/pci/piso-725/dos/)nd [DEMO6.C](http://ftp.icpdas.com/pub/cd/iocard/pci/napdos/pci/piso-725/dos/) programs for more information.

[DEMO5.C](http://ftp.icpdas.com/pub/cd/iocard/pci/napdos/pci/piso-725/dos/)  $\rightarrow$  for 2-channel interrupt source [DEMO6.C](http://ftp.icpdas.com/pub/cd/iocard/pci/napdos/pci/piso-725/dos/)  $\rightarrow$  for 8-channel interrupt source

If only one interrupt source is used, the interrupt service routine doesn't have to read the status of interrupt source. The DOS [DEMO3.C](http://ftp.icpdas.com/pub/cd/iocard/pci/napdos/pci/piso-725/dos/) and [DEMO4.C](http://ftp.icpdas.com/pub/cd/iocard/pci/napdos/pci/piso-725/dos/) programs are designed for single-channel interrupt demo.

[DEMO3.C](http://ftp.icpdas.com/pub/cd/iocard/pci/napdos/pci/piso-725/dos/) and [DEMO4.C](http://ftp.icpdas.com/pub/cd/iocard/pci/napdos/pci/piso-725/dos/)  $\rightarrow$  for INT\_CHAN\_0 only

### <span id="page-17-0"></span>**2.7.2 INT\_CHAN\_0**

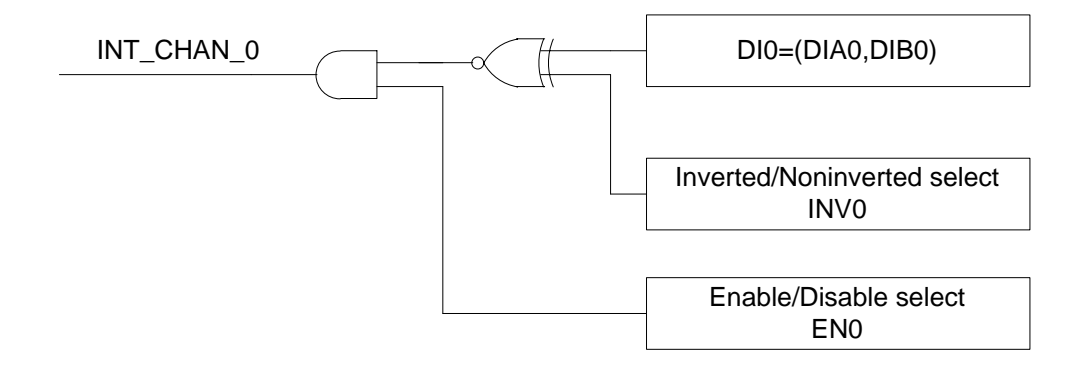

The INT CHAN 0 must be fixed in low level state normally and generated a high pulse to interrupt the PC.

The EN0 can be used to enable/disable the INT\_CHAN\_0 as following: (refer to [Section](#page-52-1) 6.3.4 "INT [Mast Control Register"\)](#page-52-1)

EN0=0  $\rightarrow$  INT CHAN 0=disable

EN0=1 → INT\_CHAN\_0=enable

The INVO can be used to invert/non-invert the DIO as following: (Refer to [Section 6.3.6](#page-53-1) "Interrupt

[Polarity Control Register"\)](#page-53-1)

- $INVO = 0 \rightarrow INT\_CHAN_0 = invert state of DIO$
- $INVO = 1 \rightarrow INT$  CHAN 0=non-invert state of DI0

Refer to DOS demo program for more information as following:

- [DEMO3.C](http://ftp.icpdas.com/pub/cd/iocard/pci/napdos/pci/piso-725/dos/)  $\rightarrow$  for INT CHAN 0 (initial high)
- $DEMO4.C$   $\rightarrow$  for INT\_CHAN\_0 (initial low)
- [DEMO5.C](http://ftp.icpdas.com/pub/cd/iocard/pci/napdos/pci/piso-725/dos/)  $\rightarrow$  for 2-channel interrupt source
- [DEMO6.C](http://ftp.icpdas.com/pub/cd/iocard/pci/napdos/pci/piso-725/dos/)  $\rightarrow$  for 8-channel interrupt source

### <span id="page-18-0"></span>**2.7.3 INT\_CHAN\_1**

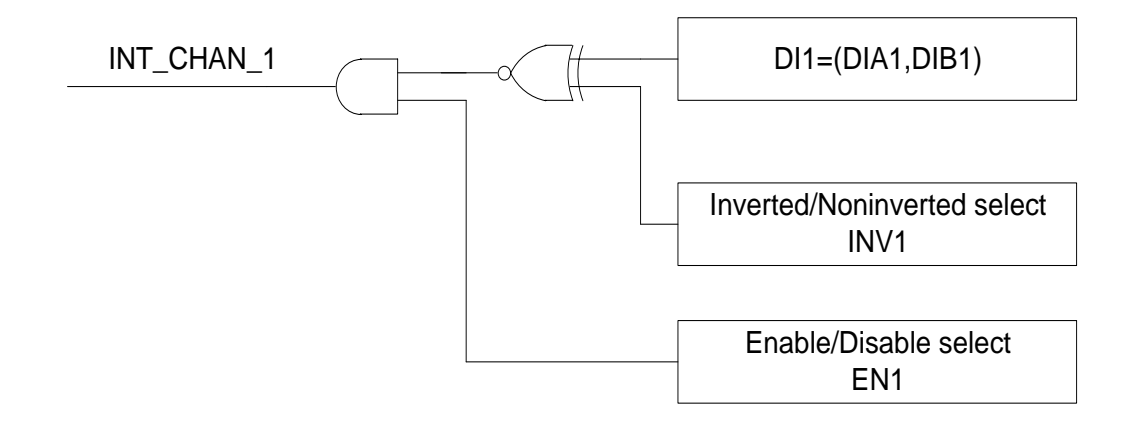

The INT CHAN 1 must be fixed in low level state normally and generated a high pulse to interrupt the PC.

The EN1 can be used to enable/disable the INT\_CHAN\_1 as following: (refer to [Section](#page-52-1) 6.3.4 "INT [Mast Control Register"\)](#page-52-1)  $EN1=0$  $\rightarrow$  INT CHAN 1=disable  $EN1=1\rightarrow$ INT CHAN 1=enable

The INV1 can be used to invert/non-invert the DI1 as following: (Refer to Section 6.3.6 "Interrupt [Polarity Control Register"\)](#page-53-1)  $INV1=0$   $\rightarrow$  INT CHAN 1=invert state of DI1  $INV1=1$   $\rightarrow$  INT CHAN 1=non-invert state of DI1

Refer to DOS demo program for more information as following:

- [DEMO3.C](http://ftp.icpdas.com/pub/cd/iocard/pci/napdos/pci/piso-725/dos/)  $\rightarrow$  for INT CHAN 0 (initial high)
- [DEMO4.C](http://ftp.icpdas.com/pub/cd/iocard/pci/napdos/pci/piso-725/dos/)  $\rightarrow$  for INT CHAN 0 (initial low)
- $DEMOS.C$   $\rightarrow$  for 2-channel interrupt source
- [DEMO6.C](http://ftp.icpdas.com/pub/cd/iocard/pci/napdos/pci/piso-725/dos/)  $\rightarrow$  for 8-channel interrupt source

### <span id="page-19-0"></span>**2.7.4 INT\_CHAN\_2 to INT\_CHAN\_7**

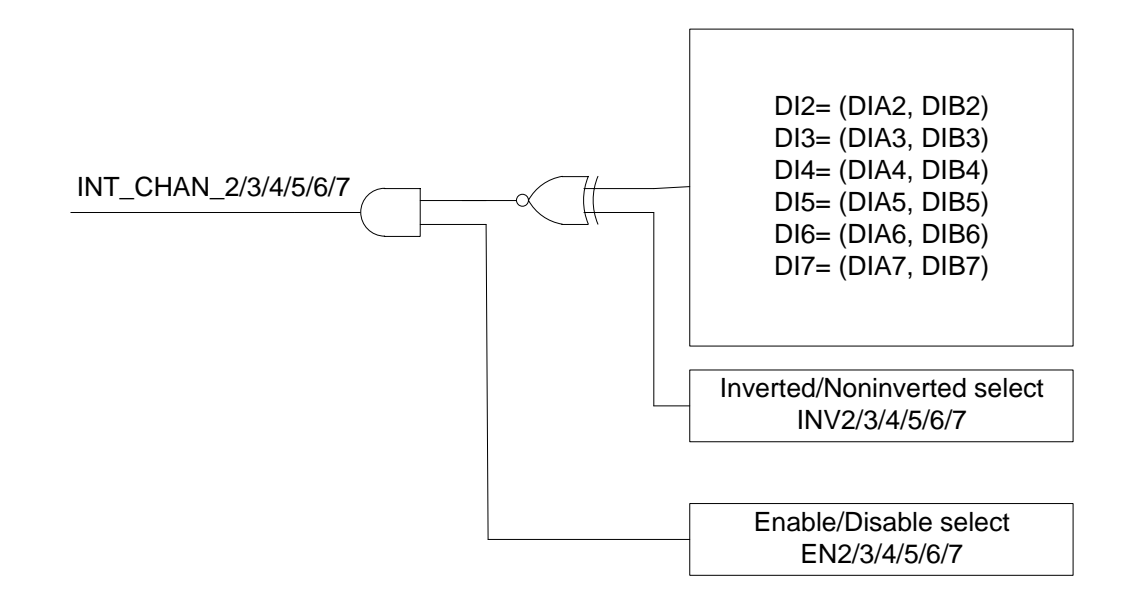

The INT\_CHAN\_2/3/4/5/6/7 must be fixed in low level state normally and generated a high\_pulse to interrupt the PC.

The EN2 to EN7 can be used to enable/disable the INT\_CHAN\_2 to INT\_CHAN\_7 as following: (refer to Section 6.3.4 ["INT Mask Control Register"\)](#page-52-1) EN2 to EN7=0 $\rightarrow$  INT\_CHAN\_2 to INT\_CHAN\_7=disable

EN2 to EN7=1 $\rightarrow$  INT CHAN\_2 to INT\_CHAN\_7=enable

```
 Section
6.3.6 "Interrupt Polarity Control Register")
INV2 to INV7=0→INT_CHAN_2 to INT_CHAN_7=invert state of DI2 to DI7
INV2 to INV7=1\rightarrowINT_CHAN_2 to INT_CHAN_7=non-invert state of DI2 to DI7
```
Refer to DOS demo program for more information as following:

- [DEMO3.C](http://ftp.icpdas.com/pub/cd/iocard/pci/napdos/pci/piso-725/dos/)  $\rightarrow$  for INT CHAN 0 (initial high)
- [DEMO4.C](http://ftp.icpdas.com/pub/cd/iocard/pci/napdos/pci/piso-725/dos/)  $\rightarrow$  for INT CHAN 0 (initial low)
- [DEMO5.C](http://ftp.icpdas.com/pub/cd/iocard/pci/napdos/pci/piso-725/dos/)  $\rightarrow$  for 2-channel interrupt source
- [DEMO6.C](http://ftp.icpdas.com/pub/cd/iocard/pci/napdos/pci/piso-725/dos/)  $\rightarrow$  for 8-channel interrupt source

### <span id="page-20-0"></span>**2.7.5 Initial\_high, Active\_low Interrupt Source**

If the DI0 is an initial high, active low signal, the interrupt service routine should use INV0 to invert/non-invert the DIO for high pulse generation as following: (Refer to DOS [DEMO3.C](http://ftp.icpdas.com/pub/cd/iocard/pci/napdos/pci/piso-725/dos/) program and the DI1/2/3/4/5/6/7 are similar.)

```
Initial setting:
```

```
now_int_state=1; \frac{1}{2} /* initial state for DI0 */<br>outportb(wBase+0x2a,0); /* select the inverted DI0 */
                                              /* select the inverted DI0 */void interrupt irq_service()
if (now_int_state==1)
    (now_int_state==1) /* now DI0 is changed to LOW \frac{\ast}{(a)}<br>{<br>COUNT L++; /* Tind a LOW pulse (DI0) \frac{\ast}{(b)}\frac{1}{2} (* find a LOW pulse (DI0) */<br>\frac{1}{2} (* the DI0 is still fixed in LOW */
    If((inport(wBase+7)&1)==0)/* the DI0 is still fixed in LOW */<br>
f' > need to generate a high_pulse */
                                               { /*  need to generate a high_pulse */
         outportb(wBase+0x2a,1);/* INV0 select the non-inverted input */(b)
                                              \frac{*}{*} INT_CHAN_0=DI0=LOW --> \frac{*}{*}<br>\frac{*}{*} INT CHAN 0 generate a high pulse \frac{*}{*}y^* INT_CHAN_0 generate a high_pulse */<br>y^* now DI0=LOW */
        now\_int\_state=0;else now_int_state=1; \begin{array}{ccc} \n \wedge^* & \text{now } DIO=HIGH \\ \n \wedge^* & \text{don't have to generate high\_pulse *} \n \end{array}\left.\begin{array}{rcl} \Big\uparrow^* & \text{don't have to generate high\_pulse} & * \Big\downarrow^* \ \text{else} & & \Big\downarrow^* & \text{now DI0 is changed to HIGH} & & * \Big\downarrow^* \Big\downarrow^* \end{array}/* now DI0 is changed to HIGH \frac{*}{(} /* --> INT CHAN 0=DI0=HIGH now \frac{*}{(}{ \dot{C}OUNT\_H++;} /* find a HIGH_pulse (DI0) * /<br>If((inport(wBase+7)&1)==1)/* the DI0 is still fixed in HIGH */
    If((inport(wBase+7)&1)==1)/* the DIO is still fixed in HIGH */<br>{<br>\left(\begin{array}{cc} * & * \end{array}\right) + need to generate a high pulse */
                                             \prime* need to generate a high_pulse */<br>;/* INV0 select the inverted input */(d)
        outportb(wBase+0x2a,0);/* INV0 select the inverted input */<br>/* INT CHAN 0=!DI0=LOW --> */
                                              /* INT_CHAN_0=!DI0=LOW --> */
                                              /* INT_CHAN_0 generate a high_pulse */<br>/* now DI0=HIGH */
        now_int_state=1;
    else now\_int\_state=0; /* now DIO=LOW/* don't have to generate high pulse */
\left.\right.if (wIrq>=8) outportb(A2_8259,0x20);
outportb(A1_8259,0x20);
}
                                      (a) (b) (c) (d)
```
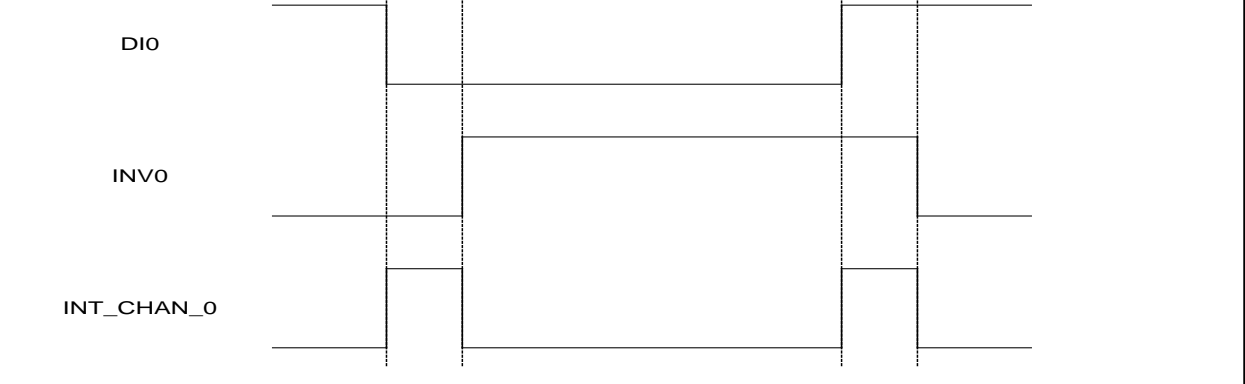

User Manual, Ver. 1.7, Sep. 2018, PMH-0000-17 Page: 21

### <span id="page-21-0"></span>**2.7.6 Initial\_low, Active\_high Interrupt Source**

If the DI0 is an initial low, active high signal, the interrupt service routine should use INV0 to invert/non-invert the DIO for high pulse generation as following: (Refer to DOS [DEMO4.C](http://ftp.icpdas.com/pub/cd/iocard/pci/napdos/pci/piso-725/dos/) program and the DI1/2/3/4/5/6/7 are similar.)

```
Initial setting:
```

```
now_int_state=0;<br>outportb(wBase+0x2a,1);<br>/* select the non-inverted DI
                                                               \frac{1}{2} select the non-inverted DI0 */
void interrupt irq_service()
if (now_int_state==1)
                                                    /* now DI0 is changed to LOW */(c)<br>/* --> INT CHAN 0=!DI0=HIGH now */
      { /* --> INT_CHAN_0=!DI0=HIGH now */
                                                    \frac{f*}{f} find a LOW_pulse (DI0) \frac{f*}{f}<br>(1)/* the DI0 is still fixed in LOW */
     If((inport(wBase+7)&1)==0)/* the DI0 is still fixed in LOW */<br>{<br>\rightarrow need to generate a high_pulse */
                                                    { /*  need to generate a high_pulse */
         outportb(wBase+0x2a,1);/* INV0 select the non-inverted input */(d)<br>/* INT CHAN 0=DI0=LOW --> */
                                                    /* INT_CHAN_0=DI0=LOW --> */
                                                   /* INT_CHAN_0 generate a high_pulse */
         now_int_state=0;
     else now_int_state=1;
else now_int_state=1; \begin{array}{ccc} \n\star & \star & \star & \star \\
\star & \star & \star & \star \\
\star & \star & \star & \star\n\end{array} and the set of generate high_pulse \begin{array}{ccc} \star & \star & \star \\
\star & \star & \star \\
\star & \star & \star\n\end{array}<br>else
     \begin{array}{ccc} \text{if} & \text{if} & \text{if} & \text{if} & \text{if} & \text{if} \\ \text{if} & \text{if} & \text{if} & \text{if} & \text{if} & \text{if} & \text{if} \\ \text{conv} & \text{if} & \text{if} & \text{if} & \text{if} & \text{if} & \text{if} \\ \text{if} & \text{if} & \text{if} & \text{if} & \text{if} & \text{if} & \text{if} \\ \text{if} & \text{if} & \text{if} & \text{if} & \text{if} & \text{if} & \text{if} \\ \text{if} & \text{/* find a High<sub>pulse</sub> (DI0)
     If((inport(wBase+7)&1)==1)/* the DIO is still fixed in HIGH */<br>{<br><br><br><br><br><br><br><br><br><br><br><br><br><br><br><br><br><br><br><br><br>
                                                    /* need to generate a high_pulse \binom{*}{} /* INV0 select the inverted input \binom{*}{} /(b)
         outportb(wBase+0x2a,0);/* INV0 select the inverted input */<br>/* INT CHAN 0=!DI0=LOW --> */
                                                   /* INT\_CHAN_0=!DI0=LOW --> */<br>/* INT CHAN 0 generate a high pulse */
                                                 /* INT_CHAN_0 generate a high_pulse */
         now_int_state=1;
     \text{else now\_int\_state=0;} /* now DI0=LOW ^{*}/ don't have to generate high pulse ^{*}/\left.\right.if (wIrq>=8) outportb(A2_8259,0x20);
outportb(A1_8259,0x20);
}
```
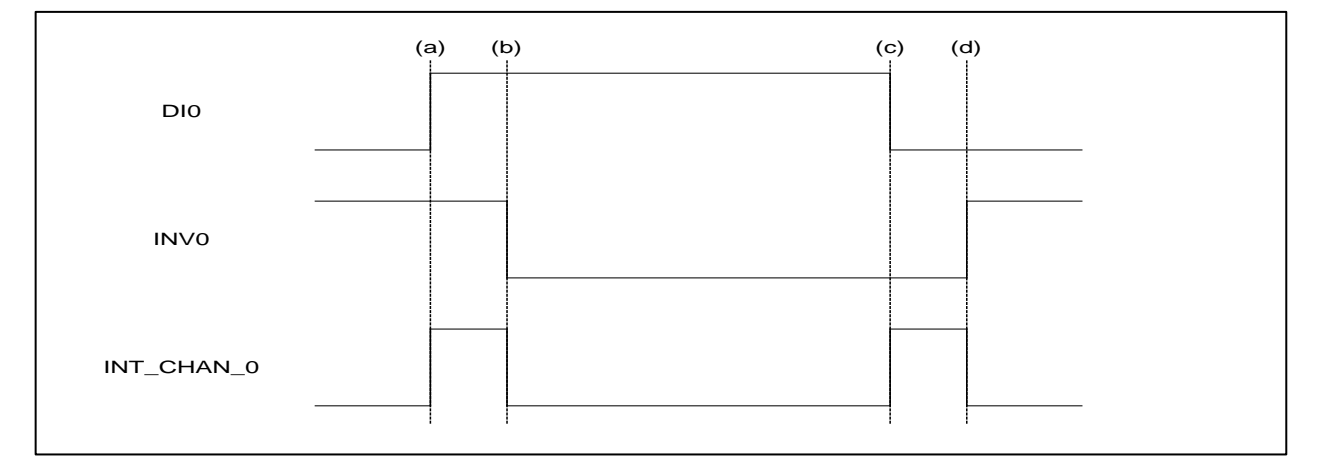

User Manual, Ver. 1.7, Sep. 2018, PMH-0000-17 Page: 22

### <span id="page-22-0"></span>**2.7.7 Multiple Interrupt Source 1**

Assume: DI0 = (DIA0, DIB0) is initial Low, active High

 DI1 = (DIA1, DIB1) is initial High, active Low as following:

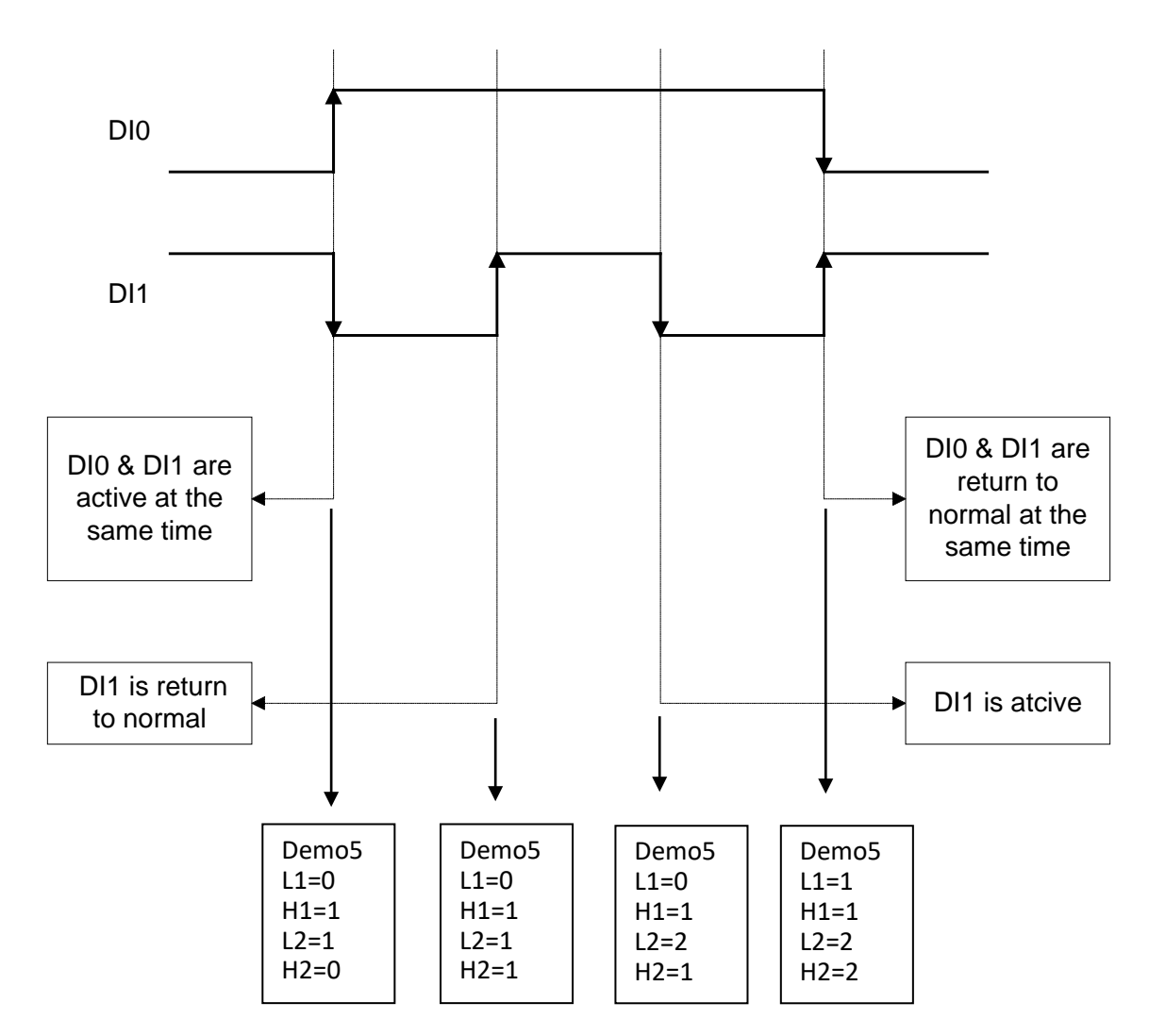

Refer to DOS [DEMO5.C](http://ftp.icpdas.com/pub/cd/iocard/pci/napdos/pci/piso-725/dos/) for source program. **All these three falling-edge and rising-edge can be detected by** [DEMO5.C.](http://ftp.icpdas.com/pub/cd/iocard/pci/napdos/pci/piso-725/dos/)

#### **Note**

When the interrupt is active, the user program has to identify the active signals. These signals may be active at the same time. So the interrupt service routine has to service all active signals at the same time.

#### **Initial setting:**

```
now_int_state=0x2; /* Initial state: DI0 at low level, DI1 at high level */<br>invert=0x1; /* non-invert DI0 & invert DI1 */
                   i * non-invert DI0 & invert DI1 */
outportb(wBase+0x2a,invert);
void interrupt irq_service()
\{new_int_state=inportb(wBase+7)&0x03; /* read all interrupt state */
int_c=new_int_state^now_int_state; /* compare which interrupt */
 /* signal be change */
if ((int_c\&0x1)! = 0) /* INT_CHAN_0 is active */
\frac{1}{2}if ((new_int_state&0x01)!=0) \qquad /* now DI0 change to high */
      \text{CNT} H1++;
   else
                                        \frac{1}{2} now DI0 change to low \frac{1}{2}\left\{\right.CNT<sup>L1++;</sup>
   invert=invert^1;i^* to generate a high pulse */
\left.\right\}if ((int_c&0x2)!=0)
\frac{1}{2}if ((new\_int\_state\&0x02) != 0) /* now DI1 change to high */
      \text{CNT} H2++;
   else
                                        \frac{1}{2} now DI1 change to low \frac{1}{2}\left\{\right.CNT_L2++;invert=invert^2;
                                       i^* to generate a high pulse */
    }
now_int_state=new_int_state;
outportb(wBase+0x2a,invert);
if (wIrq>=8) outportb(A2_8259,0x20);
outportb(A1_8259,0x20);
}
```
### <span id="page-23-0"></span>**2.7.8 Multiple Interrupt Source 2**

### Assume: DI0/2/4/5 are initial Low, active High

DI1/3/6/7 are initial High, active Low

Refer to DOS [DEMO6.C](http://ftp.icpdas.com/pub/cd/iocard/pci/napdos/pci/piso-725/dos/) program for state-changed interrupt for all 8 digital inputs.

## <span id="page-24-1"></span><span id="page-24-0"></span>**2.8 Pin Assignments**

The CN1/CON1 is 37 pin of D-type female connector. The following is an overview of the pin assignments for CN1/CON1 connector of the PISO-725/725U.

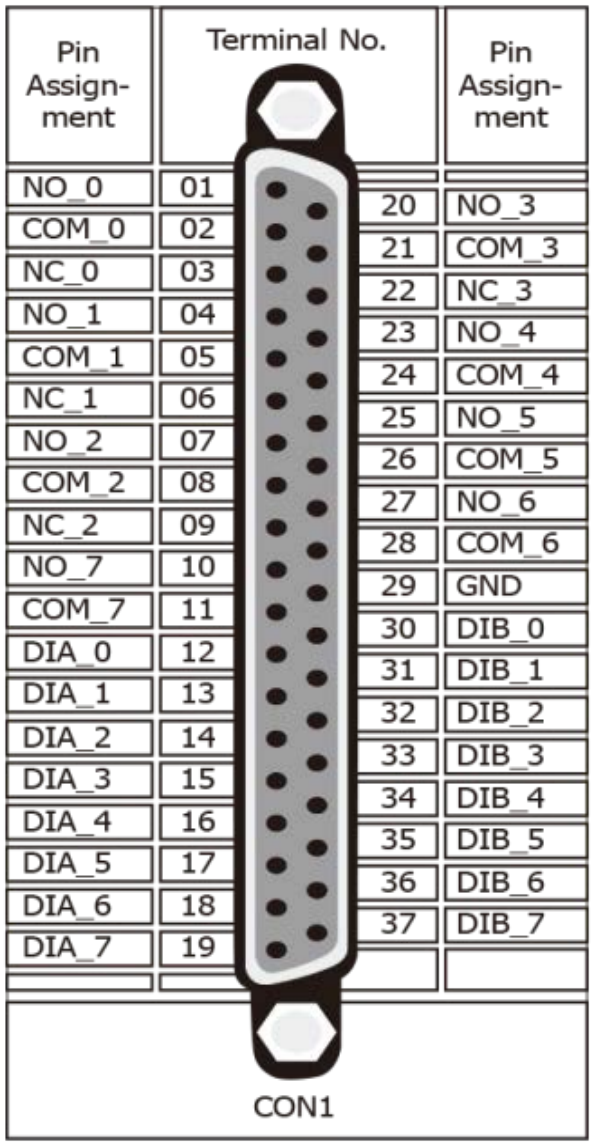

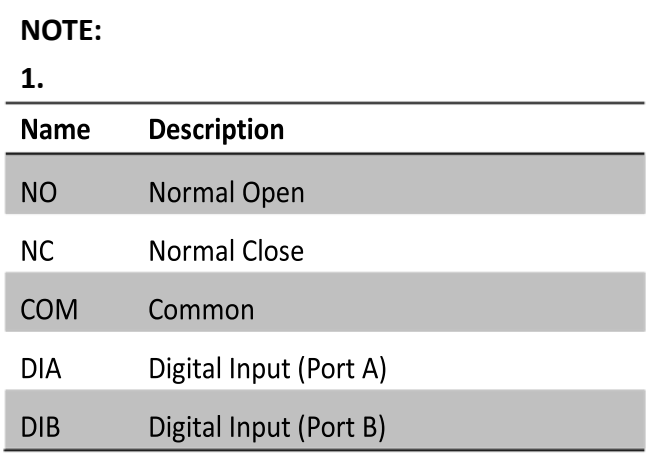

2. The DI0 to DI7 can be isolated/non-isolated input based on (JA1-8, JB1-8) setting, refer to Section 2.4.1 "Digital Input (JA/JB Jumper)" for more information.

## <span id="page-25-1"></span><span id="page-25-0"></span>**3. Hardware Installation**

#### **Note:**

It is recommended that the driver is installed before installing the hardware as the computer may need to be restarted once the driver is installed in certain operating systems, such as Windows 2000 or Windows XP, etc. Installing the driver first helps reduce the time required for installation and restarting the computer.

To install your PISO-725 Series board, follow the procedure described below:

#### **Step 1: Install the driver for your board on Host computer.**

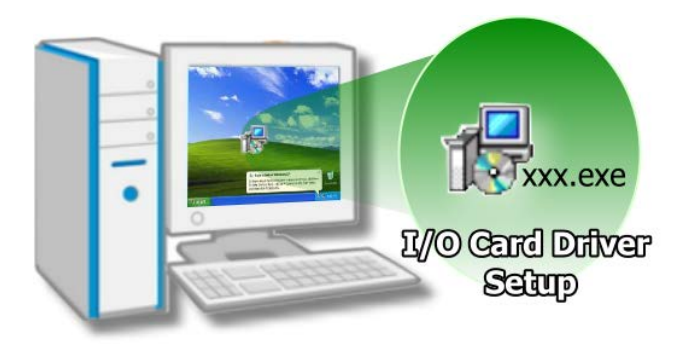

For detailed information about the driver installation, refer t[o Chapter 4 "Software](#page-29-0)  [Installation".](#page-29-0)

### **Step 2: Configure the Card ID using the DIP Switch (SW1).**

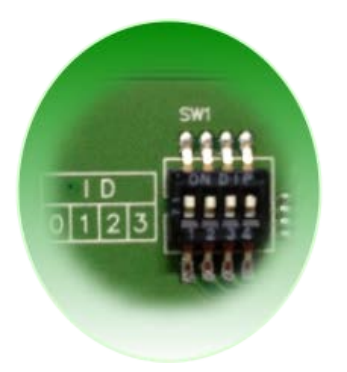

For detailed information about the card ID (SW1), refer to [Section](#page-9-1) 2.3 "Card [ID Switch](#page-9-1) (SW1)".

### **Note:**

The PISO-725 board do not support Card ID function, so please skip this step.

### **Step 3: Shut down and switch off the power to the computer, and then disconnect the power supply.**

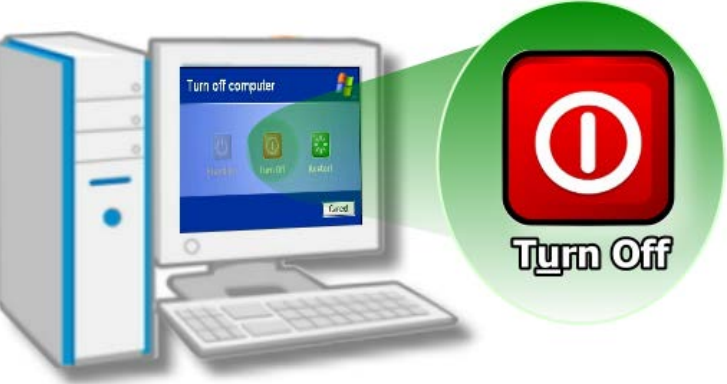

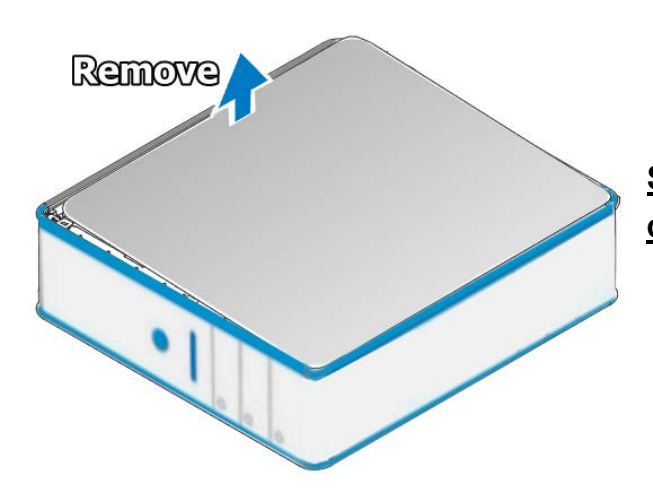

**Step 4: Remove the cover from the computer.**

**Step 5: Select a vacant PCI/PCI Express slot.**

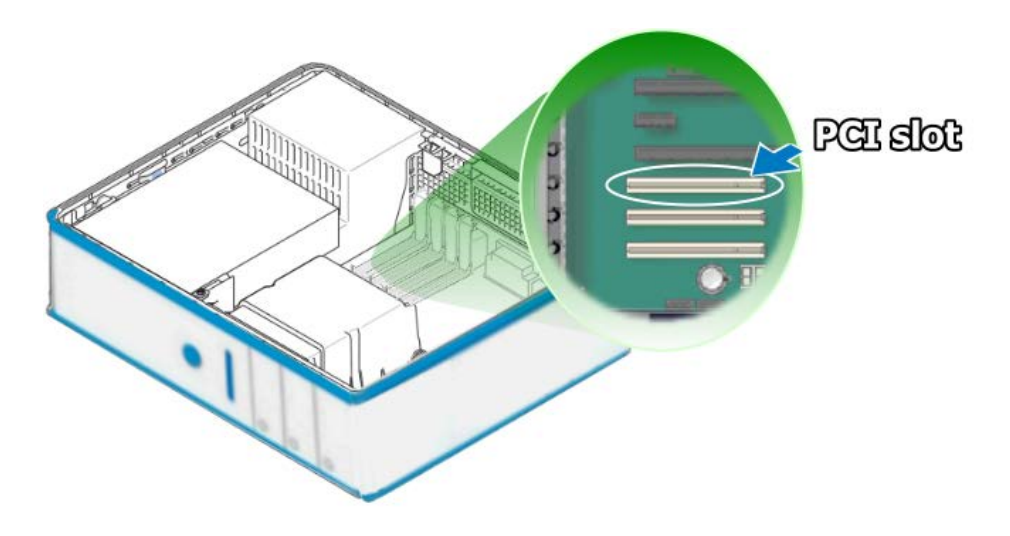

User Manual, Ver. 1.7, Sep. 2018, PMH-0000-17 Page: 27

#### **Step 6: Unscrew and remove the PCI slot cover from the computer case.**

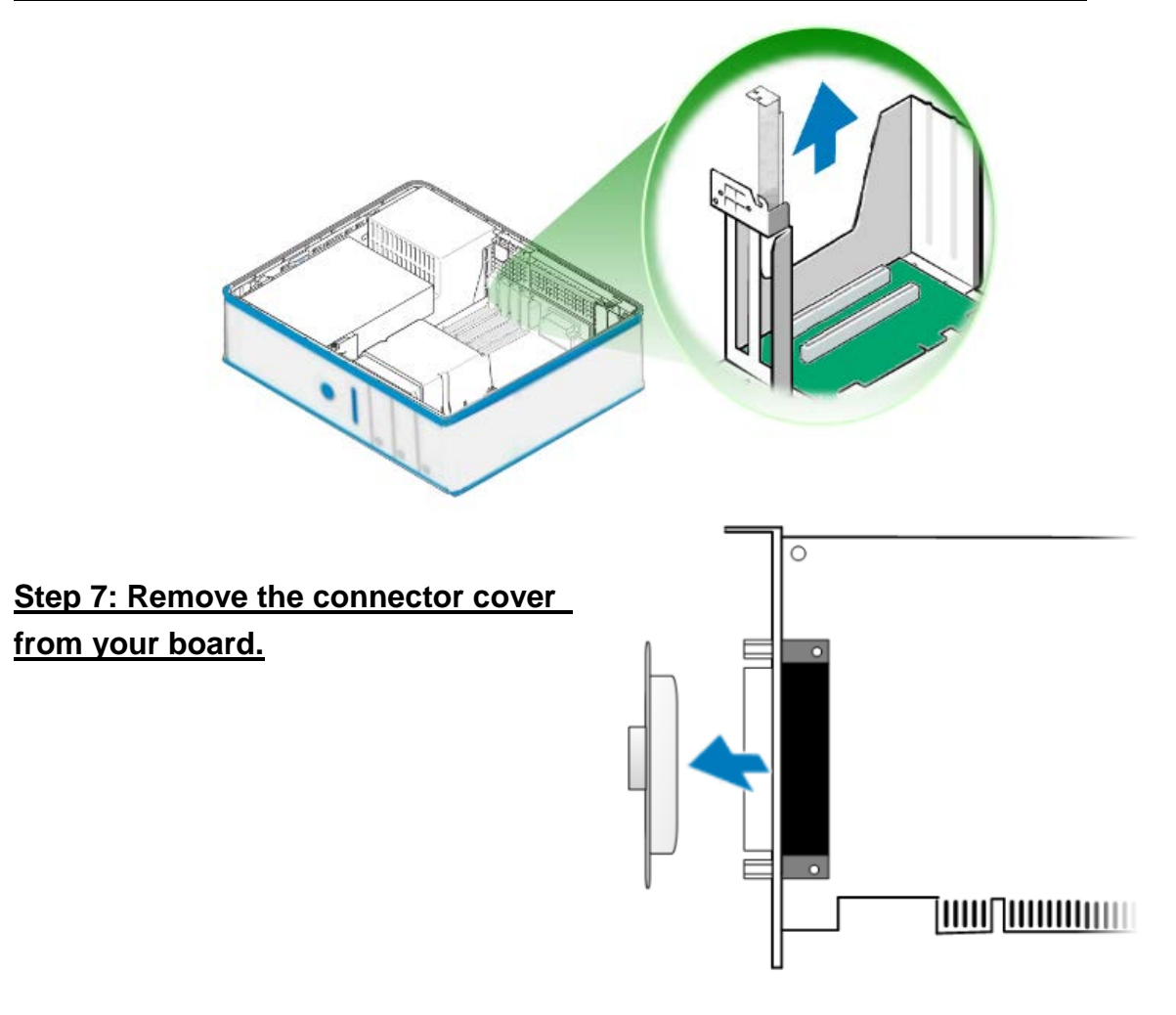

**Step 8: Carefully insert your board into the PCI slot by gently pushing down on both sides of the board until it slides into the PCI connector.**

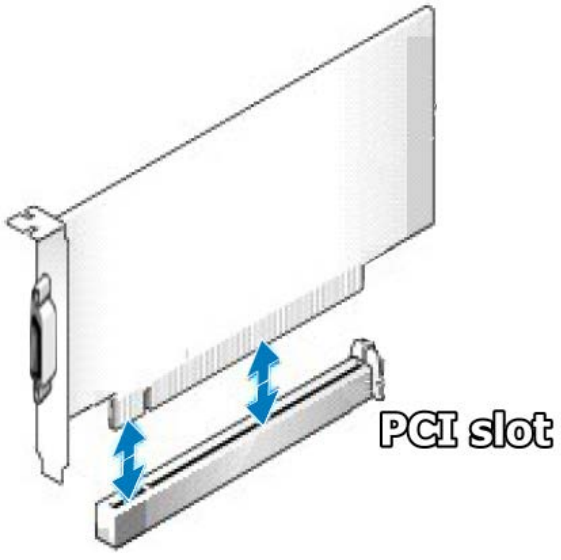

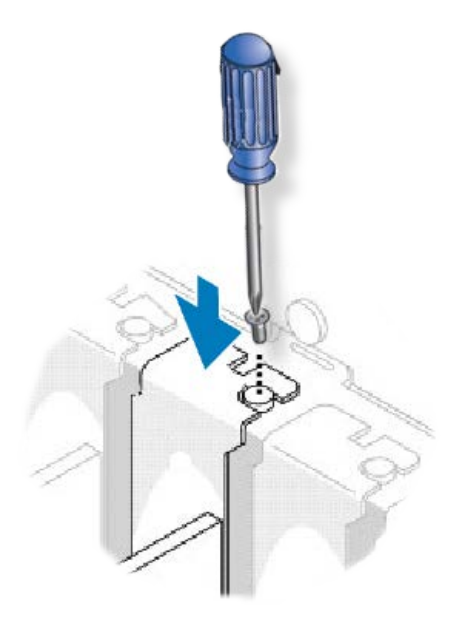

**Step 9: Confirm that the board is correctly inserted in the motherboard, and then secure your board in place using the retaining screw that was removed in Step 6.**

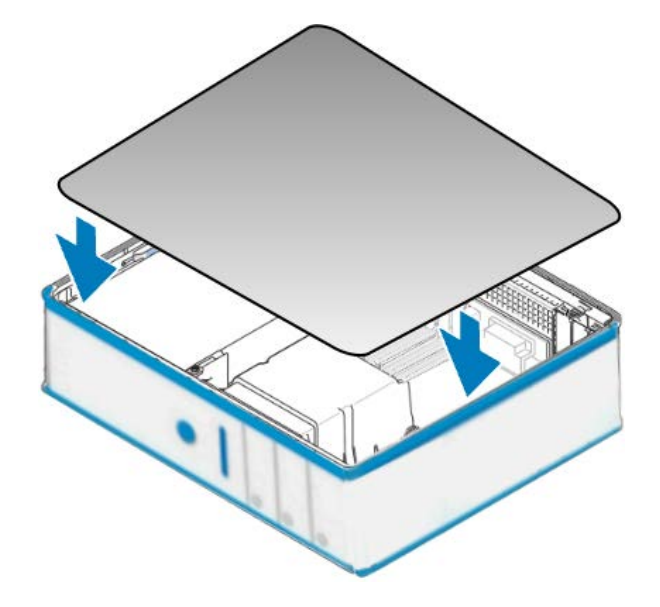

**Step 10: Replace the covers on the computer.**

### **Step 11: Re-attach any cables, insert the power cord and then switch on the power to the computer.**

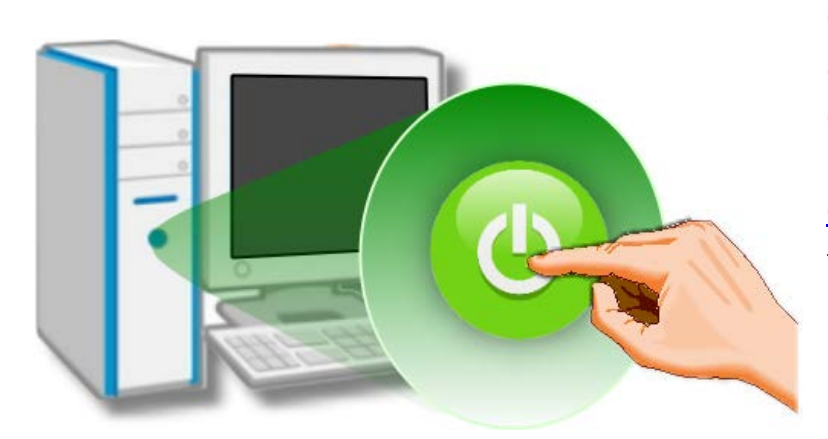

Once the computer reboots, follow any message prompts that may be displayed to complete the Plug and Play installation procedure. Refer to Chapter 4 ["Software Installation"](#page-29-0) for more information.

## <span id="page-29-0"></span>**4. Software Installation**

This chapter provides a detailed description of the process for installing the driver for the PISO-725 Series board as well as how to verify whether your board was properly installed. PISO-725 Series can be used on DOS, Linux and 32/64-bit versions of Windows XP/2003/2008/7/8/10 based systems, and the drivers are fully Plug and Play compliant for easy installation.

## <span id="page-29-1"></span>**4.1 Obtaining/Installing the Driver Installer Package**

The driver installation package for PISO-725 Series board can be found on the ICP DAS FTP web site. Install the appropriate driver for your operating system. The location and website addresses for the installation package are indicated below.

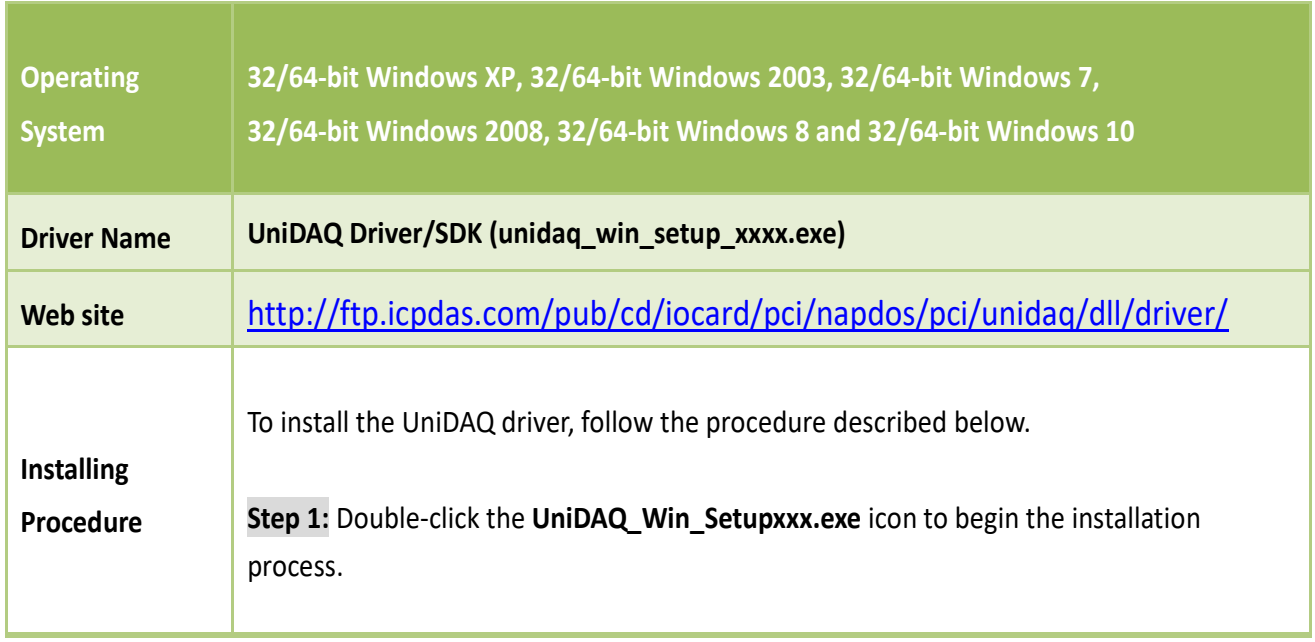

**UniDAQ Driver/SDK** (It is recommended to install this driver for new user.)

I

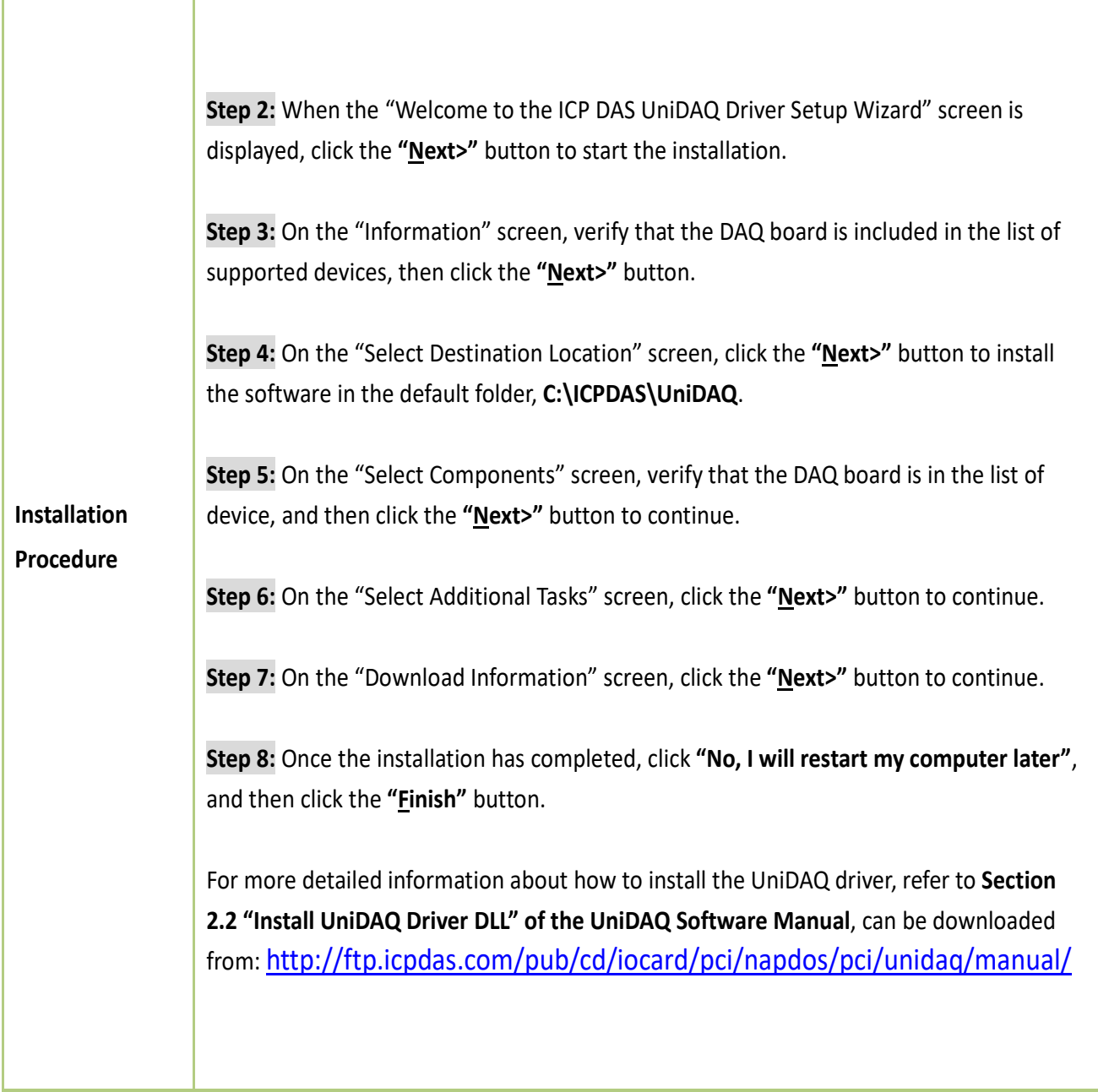

 **PISO-725 Series Classic Driver** (Recommended to install this driver for have been used PISO7225 series boards of regular user)

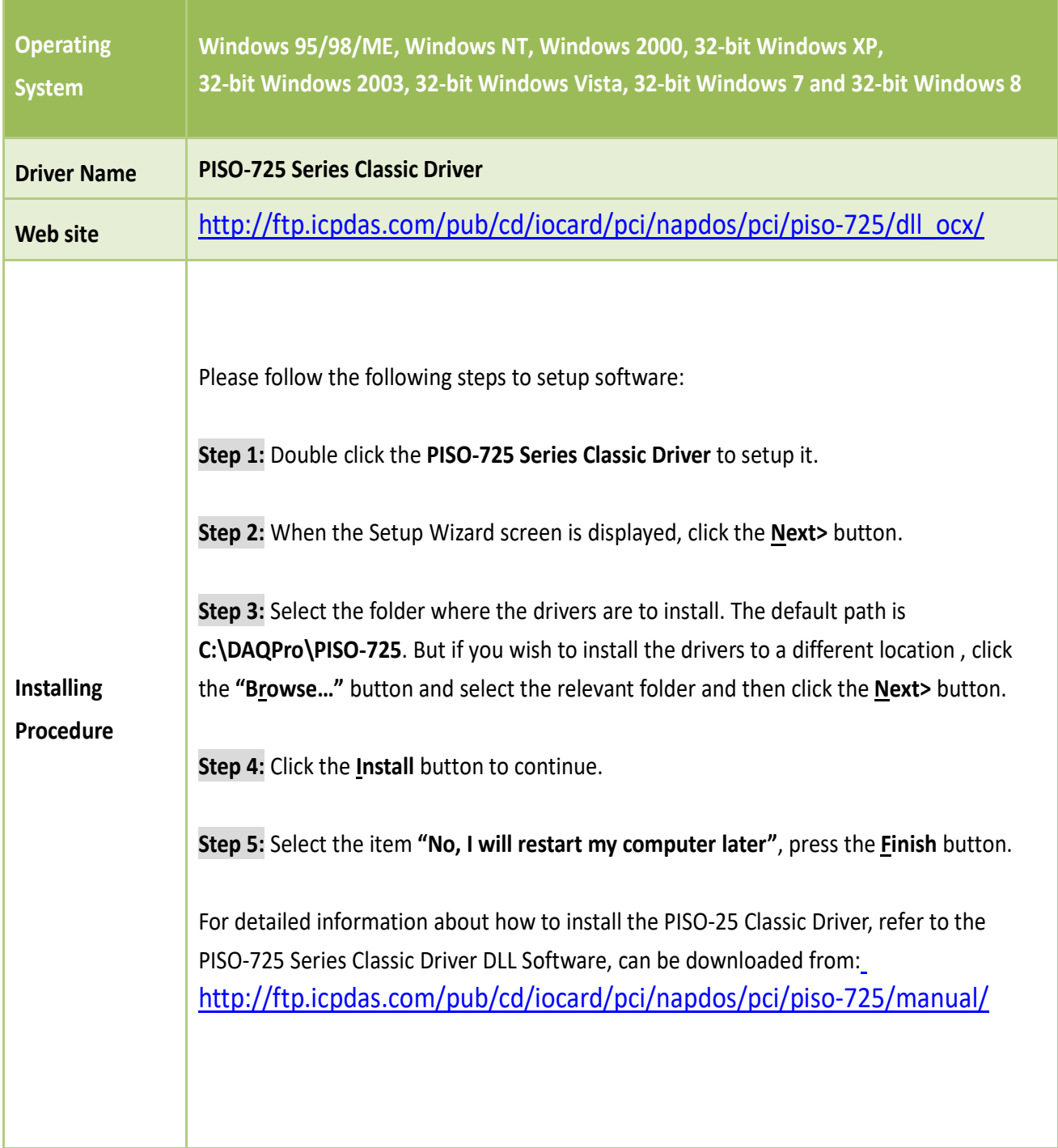

## <span id="page-32-0"></span>**4.2 PnP Driver Installation**

**Step 1:** Correctly shut down and power off your computer and disconnect the power supply, and then install your board into the computer. For detailed information about the hardware installation of PISO-725 Series board, refer to [Chapter 3 "Hardware Installation".](#page-25-1)

**Step 2:** Power on the computer and complete the Plug and Play installation**.**

**Note:**

More recent operating systems, such as Windows 7/8/10 will automatically detect the new hardware and install the necessary drivers etc., so Steps 3 to 5 can be skipped.

**Step 3:** Select **"Install the software automatically [Recommended]"** and click the **"Next>"** button.

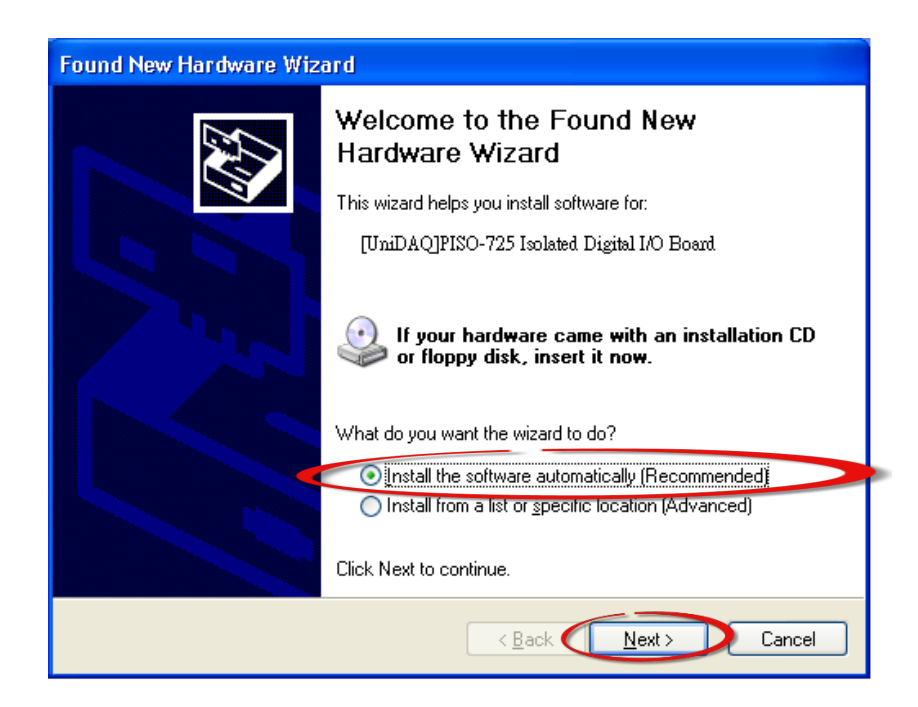

### **Step 4:** Click the **"Finish"** button.

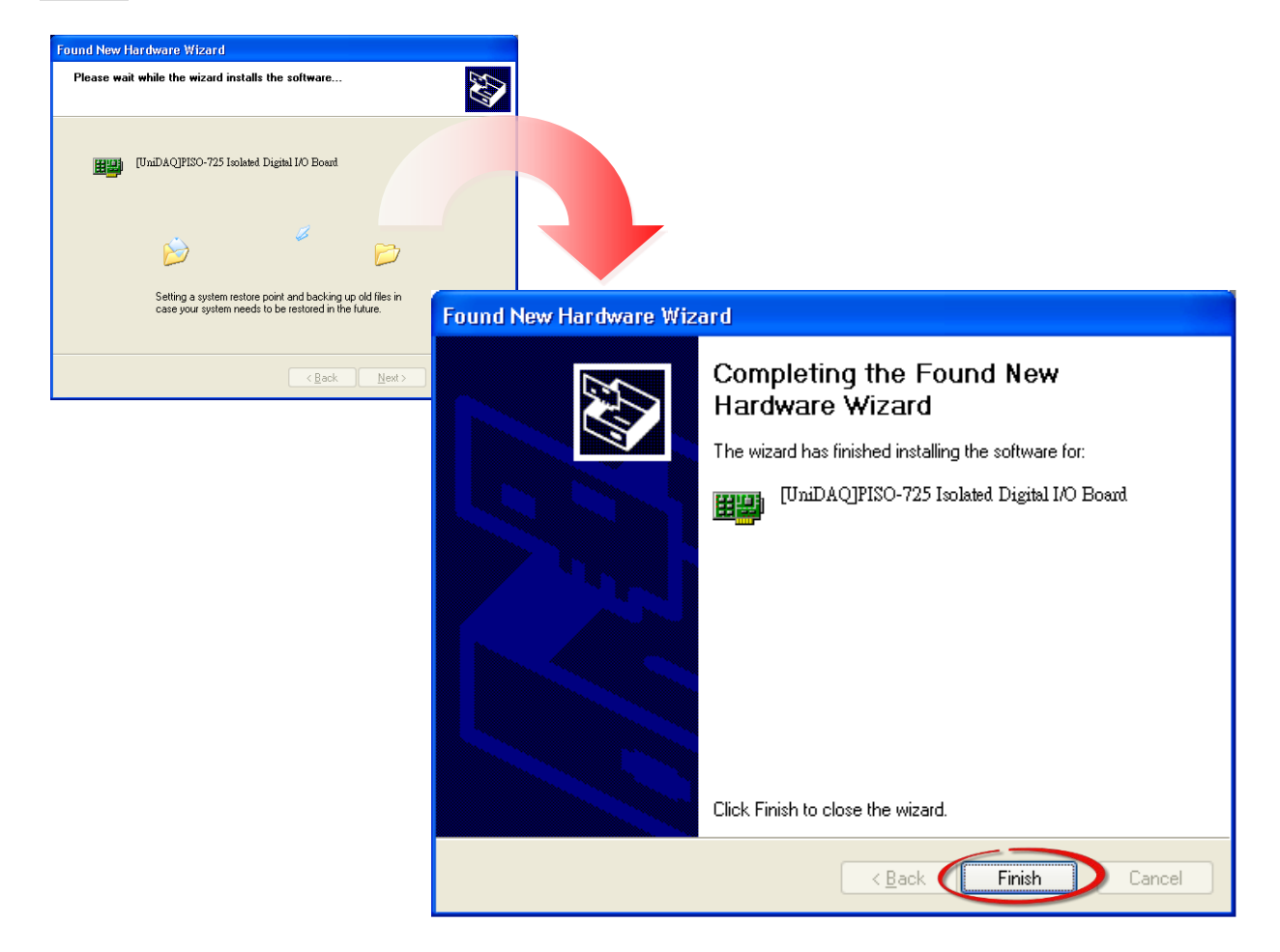

**Step 5:** Windows pops up **"Found New Hardware"** dialog box again.

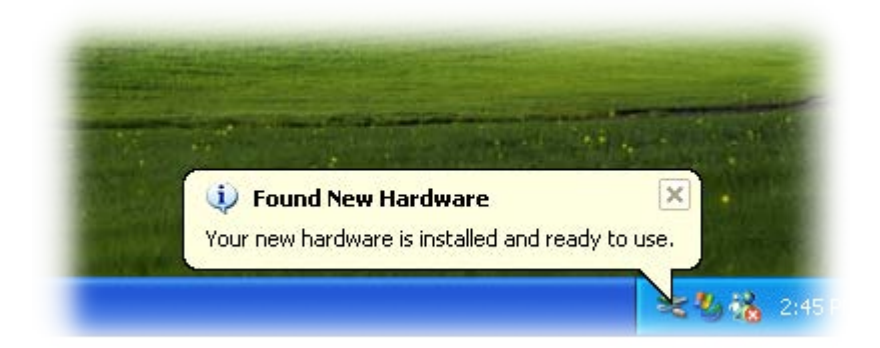

## <span id="page-34-0"></span>**4.3 Verifying the Installation**

To verify that the driver was correctly installed, use the Windows **Device Manager** to view and update the device drivers installed on the computer, and to ensure that the hardware is operating correctly. The following is a description of how access the Device Manager in each of the major versions of Windows. Refer to the appropriate description for the specific operating system to verify the installation.

### <span id="page-34-1"></span>**4.3.1Accessing Windows Device Manager**

### **Windows 95/98/ME**

**Step 1:** Either right-click the **"My Computer"** icon on the desktop and then click **"Properties"**, or open the **"Control Panel"** and double-click the **"System"** icon to open the System Properties dialog box.

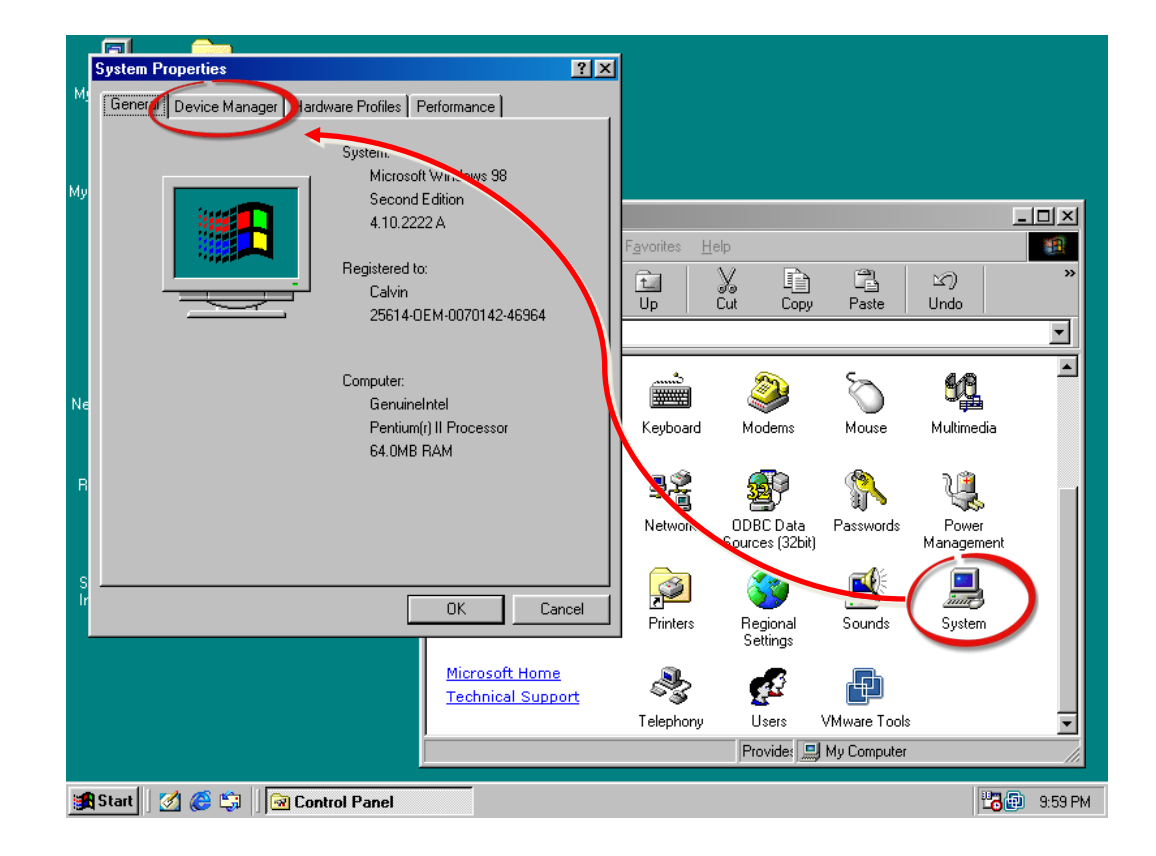

**Step 2:** In the **System Properties** dialog box, click the "**Device Manager**" tab.

#### **Windows 2000/XP**

- **Step 1:** Click the "**Start"** button and then point to "**Settings" and click** "**Control Panel**". Double-click the "**System**" icon to open the **"System Properties"** dialog box.
- **Step 2:** Click the "**Hardware**" tab and then click the "**Device Manager**" button.

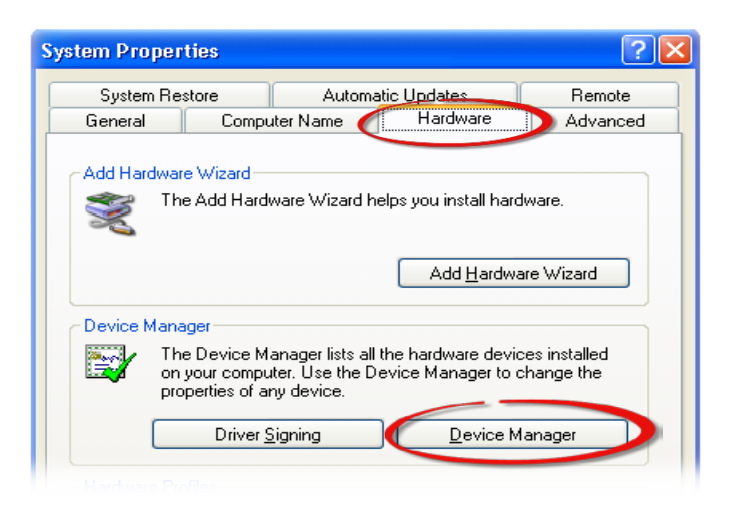

#### **Windows Server 2003**

**Step 1:** Click the **"Start"** button and point to **"Administrative Tools"**, and then click the **"Computer Management"** option.

**Step 2:** Expand the **"System Tools"** item in the console tree, and then click **"Device Manager"**.

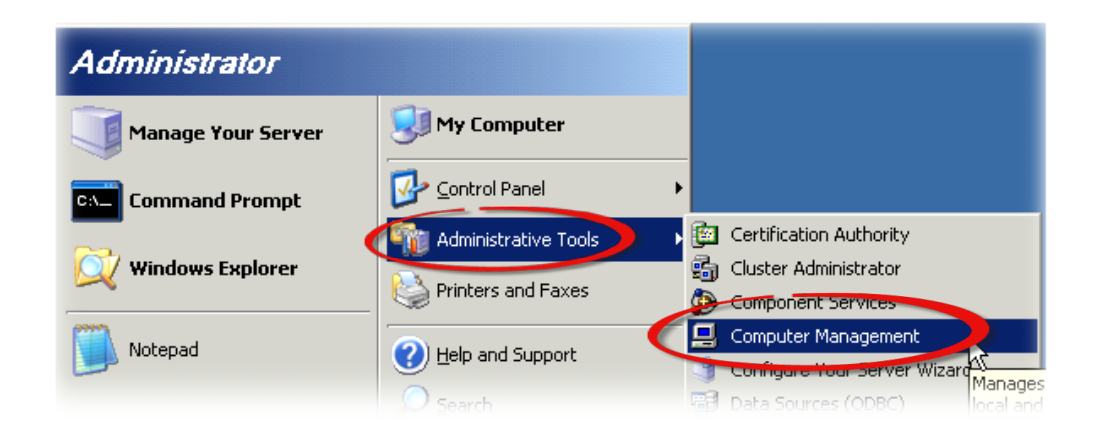

#### **Windows 7/10**

**Step 1:** Click the **"Start"** button, and then click **"Control Panel"**. **Step 2:** Click **"System and Maintenance"**, and then click **"Device Manager"**.

 $\overline{1}$ 

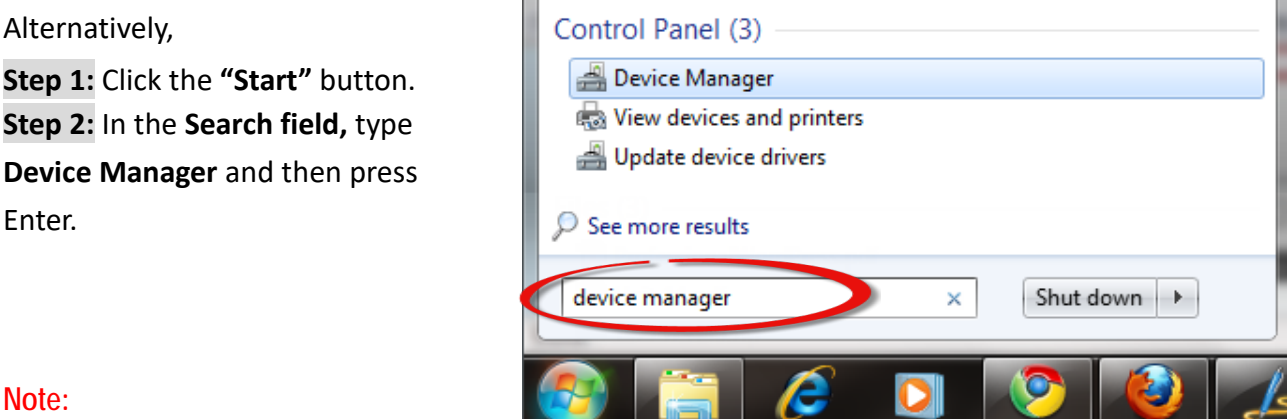

Administrator privileges are required for this operation. If you are prompted for an administrator password or confirmation, enter the password or provide confirmation by clicking the **"Yes"** button in the User Account Control message.

### **Windows 8**

**Step 1:** To display the **Start screen icon** from the desktop view, hover the mouse cursor over the **bottom-left corner** of screen. **Step 2: Right-click** the Start screen icon and then click "**Device Manager"**.

Alternatively, press **[Windows Key] +[X]** to open the Start Menu, and then select Device Manager from the options list.

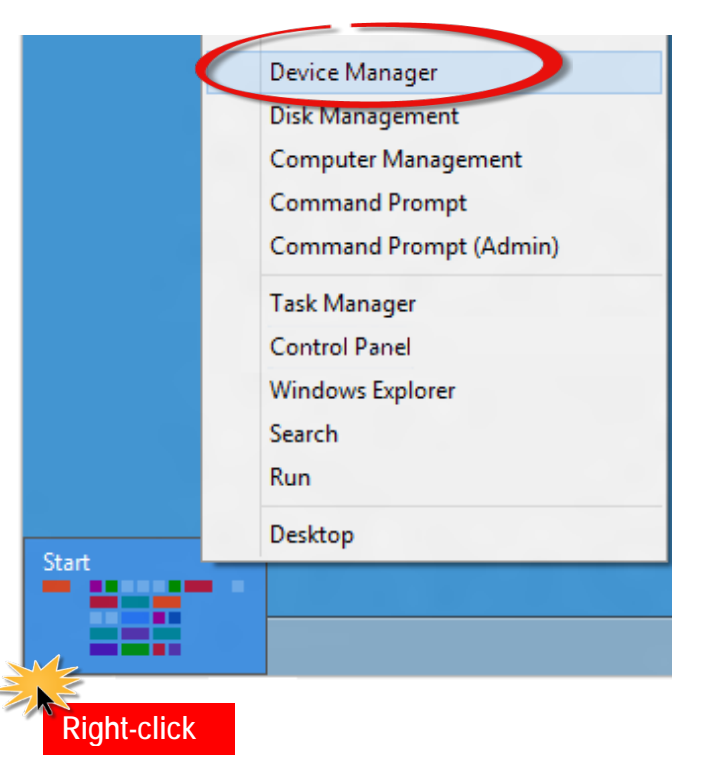

### <span id="page-37-0"></span>**4.3.2 Check the Installation**

Check that the PISO-725 Series board is correctly listed in the **Device Manager** window, as illustrated below.

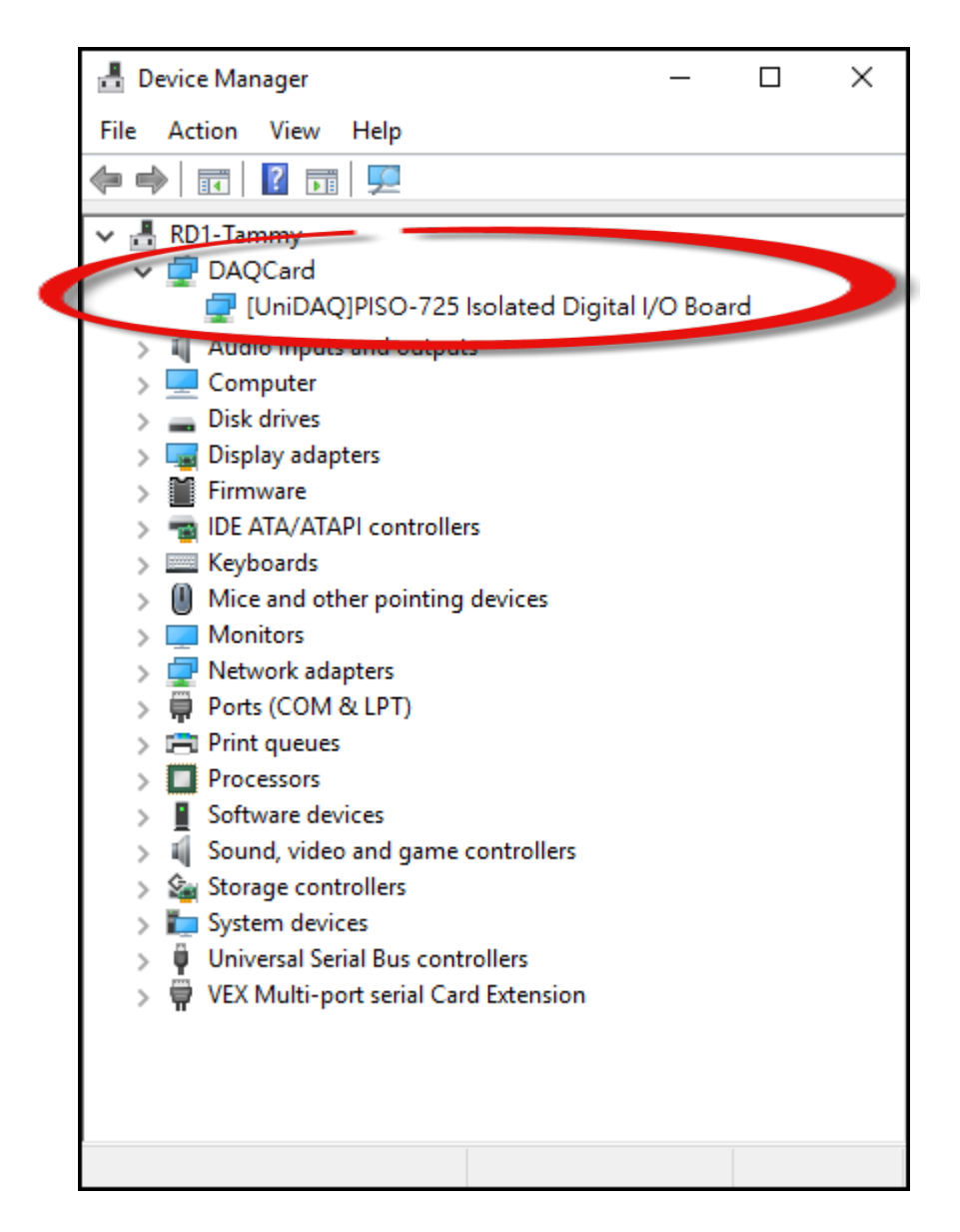

## <span id="page-38-0"></span>**5. Board Testing**

This chapter provides detailed information about the **"Self-Test"** process, which is used to confirm that the PISO-725 Series board is operating correctly. Before beginning the **"Self-Test"** process, ensure that both the hardware and driver installation procedures are fully completed. For detailed information about the hardware and driver installation, refer to Chapter 3 ["Hardware Installation"](#page-25-1) and Chapter 4 ["Software Installation".](#page-29-0)

## <span id="page-38-1"></span>**5.1 Self-Test Wiring**

The following is a description of how to configure the wiring in order to perform the "Self-Test" procedures for the Digital Input and Relay Output.

Before beginning the **"Self-Test"** procedure, ensure that the following items are available:

 $\boxtimes$  A CA-3710 Cable (Optional, Website: [http://www.icpdas.com/products/Accessories/cable/cable\\_selection.htm\)](http://www.icpdas.com/products/Accessories/cable/cable_selection.htm)

 A DN-37 Terminal Board (Optional, Website: [http://www.icpdas.com/root/product/solutions/pc\\_based\\_io\\_board/daughter\\_boards/dn-37.html\)](http://www.icpdas.com/root/product/solutions/pc_based_io_board/daughter_boards/dn-37.html)

 $\boxtimes$  An External standard power supply device, such as the DIN-KA52F (Optional, Website: [http://www.icpdas.com/root/product/solutions/accessories/power\\_supply/ka52f.html\)](http://www.icpdas.com/root/product/solutions/accessories/power_supply/ka52f.html) **Step 1:** Verify that Jumpers **JA and JB** on PISO-725 Series board are set the **"isolated (default)"** position.

**Note:** The valid DC power input depends on the isolated/non-isolated jumper setting. Refer to the Section 2.4.1 ["Digital Input \(JA/JB Jumper\)"](#page-10-1) for more details.

**Step 2:** Connect the DN-37 to the CON1 connector on PISO-725 Series board using the CA-3710 cable.

**Step 3:** Connect the **NO (0-7)** pin to the **DIB (0-7)** pin.

(Pin 1/4/7/20/23/25/27/10 connects to Pin 30/31/32/33/34/35/36/37)

**Step 4:** Connect the **External Power Supply +24 V** to the **DIA(0-7) (Pin 12/13/14/15/16/17/18/19).**

**Step 5:** Connect the **External Power Supply GND** to the **COM(0-7) (Pin2/5/8/21/24/26/28/11) .**

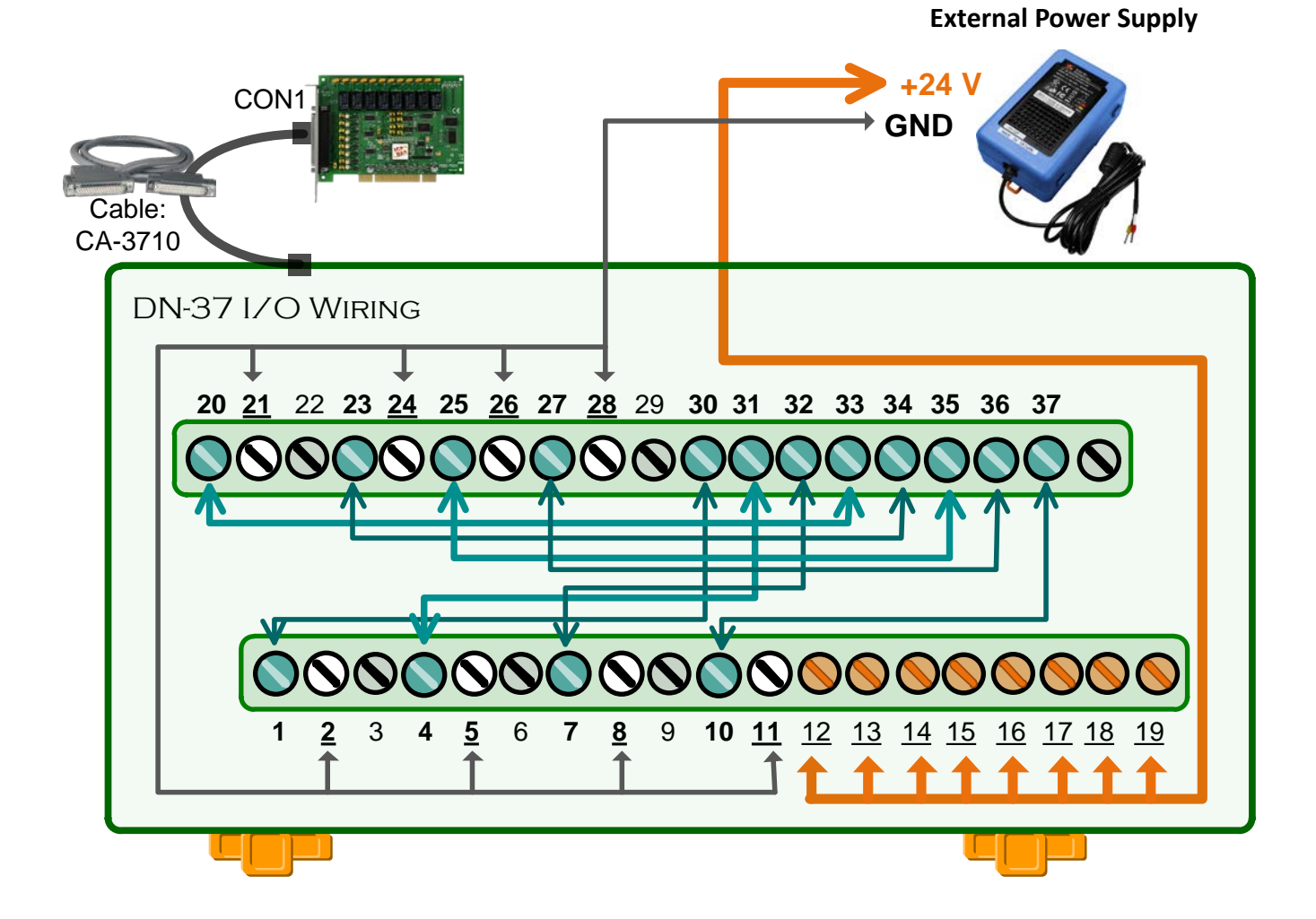

## <span id="page-40-0"></span>**5.2 Launch the Test Program**

The following example use UniDAQ driver to perform self-test. If you install the PISO-725 series classic driver, refer to Quick Start Guide of the PISO-725 series

[\(http://ftp.icpdas.com/pub/cd/iocard/pci/napdos/pci/piso-725/manual/quickstart/classic/\)](http://ftp.icpdas.com/pub/cd/iocard/pci/napdos/pci/piso-725/manual/quickstart/classic/) to execute the self-test.

**Step 1:** Double-click the **UniDAQ Utility** software. The UniDAQ Utility will be placed in the **default path "C:\ICPDAS\UniDAQ\Driver"** after completing installation.

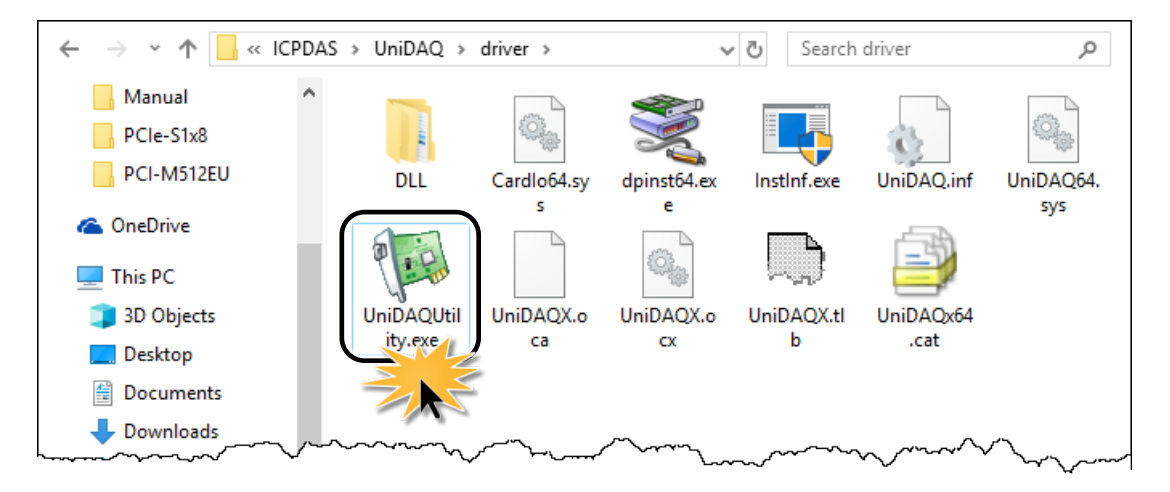

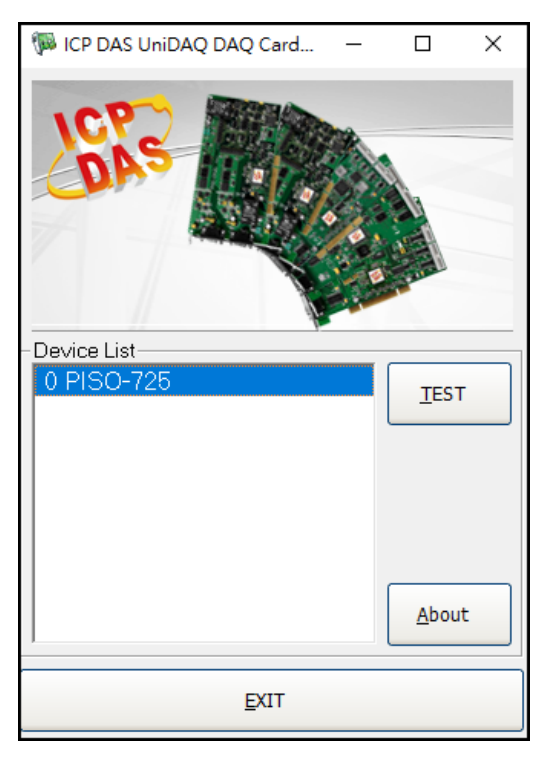

**Step 2:** Confirm that your board has been successfully installed in the Host system. **Note that the device number starts from 0**.

**Step 3:** Click the **"TEST"** button to start the test.

**Step 4:** Check the results of the **Digital Input and Relay Output** functions test.

- 1. Click the **"Digital Output"** tab.
- 2. Select **"Port 0"** from the **"Port Number"** drop-down menu.
- 3. Click the **DO channels 0, 2, 4 and 6 buttons**.

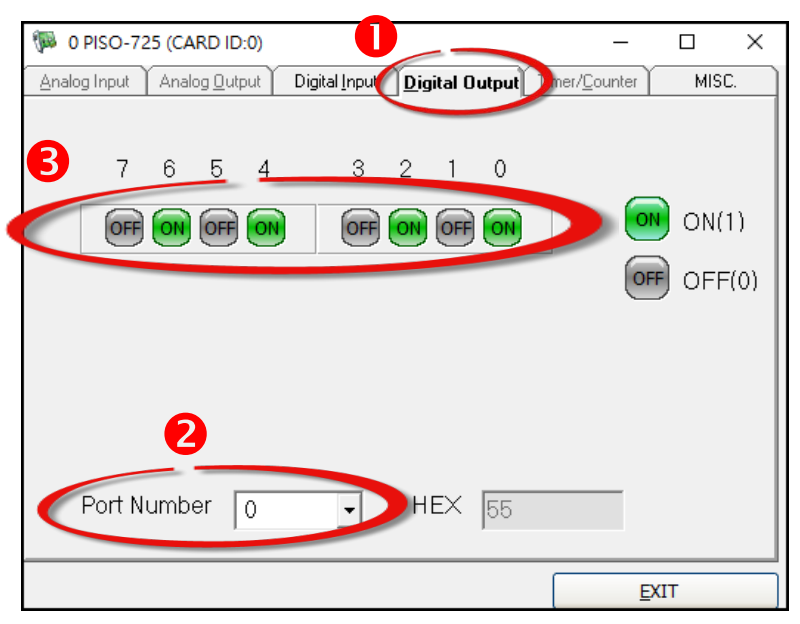

- 4. Click the **"Digital Input"** tab.
- 5. Select **"Port 0"** from the **"Port Number"** drop-down menu.
- 6. The DI indicators will turn **red** when the corresponding **DO channels 0, 2, 4 and 6 are ON**.

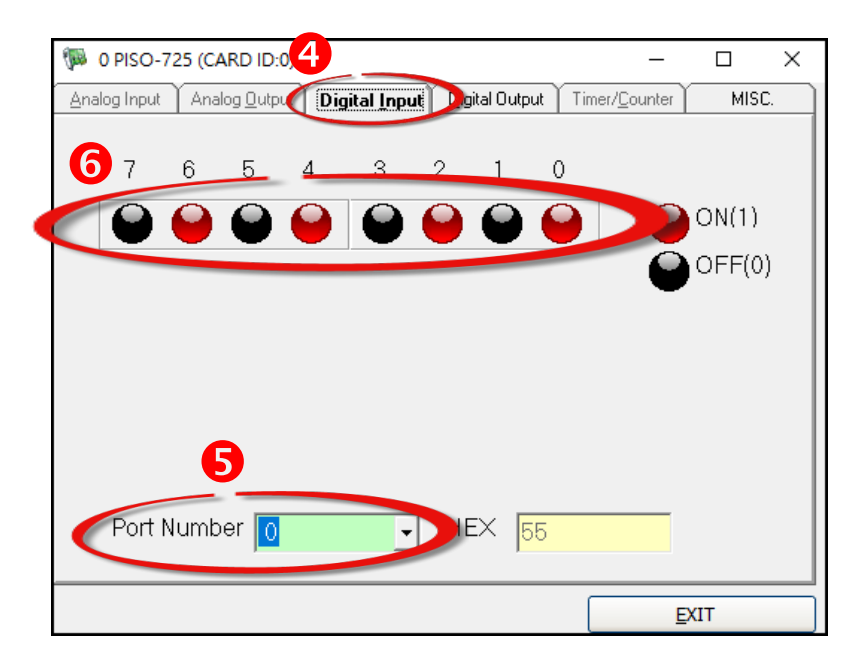

## <span id="page-42-0"></span>**6. I/O Control Register**

## <span id="page-42-1"></span>**6.1 How to Find the I/O Address**

During the power-on stage, the Plug and Play BIOS will assign an appropriate I/O address to each PISO-725 Series board installed in the system. Each board includes four fixed ID numbers that are used to identify the board, and are indicated below:

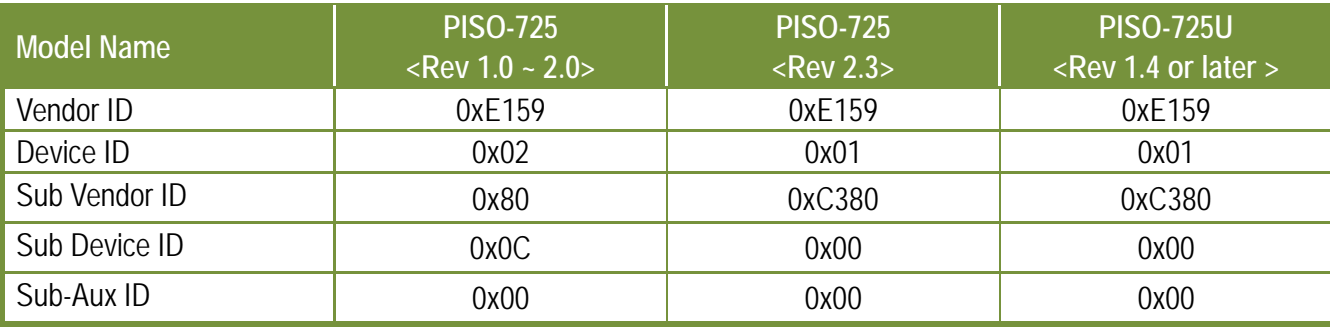

Table 6-1:

We provide all necessary functions as following:

- 1. **PIO DriverInit**(&wBoard, wSubVendor, wSubDevice, wSubAux)
- 2. **PIO\_GetConfigAddressSpace**(wBoardNo,\*wBase,\*wIrq, \*wSubVendor, \*wSubDevice, \*wSubAux, \*wSlotBus, \*wSlotDevice)
- 3. **Show PIO PISO**(wSubVendor, wSubDevice, wSubAux)

All functions are defined in PIO.H. Refer to Section 6.3 ["The I/O Address Map" f](#page-50-0)or more information. The important driver information is given as follows:

### **Allocated resource information:**

**wBase:** BASE address mapping in this PC

**wIrq:** Allocated IRQ channel number of this board in this PC

#### **PIO/PISO identification information:**

**wSubVendor:** subVendor ID of this board **wSubDevice:** subDevice ID of this board **wSubAux:** set this variable to 0xff for PISO-725

**PC's physical slot information:**

**wSlotBus:** hardware slot ID1 in this PC's slot position **wSlotDevice:** hardware slot ID2 in this PC's slot position

### **PIO\_PISO.EXE Utility for the Windows**

The PIO PISO.EXE utility program will detect and present all information for ICPDAS I/O boards installed in the PC, as shown in the following Figure 6-1. Details of how to identify the PISO-725 Series board of ICPDAS data acquisition boards based on the **Sub-vendor**, **Sub-device** and **Sub-Aux ID** are given in Tables 6-1.

The **PIO\_PISO.EXE** utility can be obtained from the ICP DAS web site. The location of the download addresses are shown below:

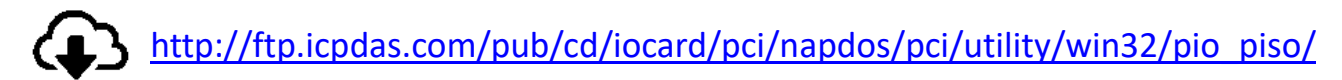

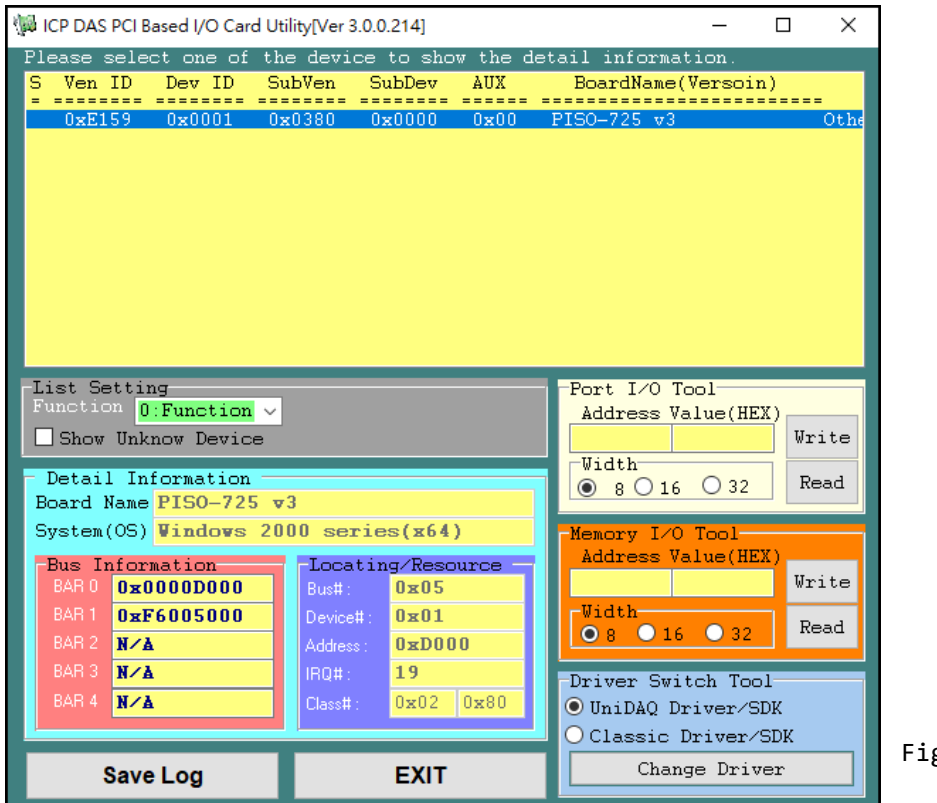

gure 6-1

User Manual, Ver. 1.7, Sep. 2018, PMH-0000-17 Page: 44

### <span id="page-44-0"></span>**6.1.1 PIO\_DriverInit**

**PIO\_DriverInit**(&wBoards, wSubVendor,wSubDevice,wSubAux)

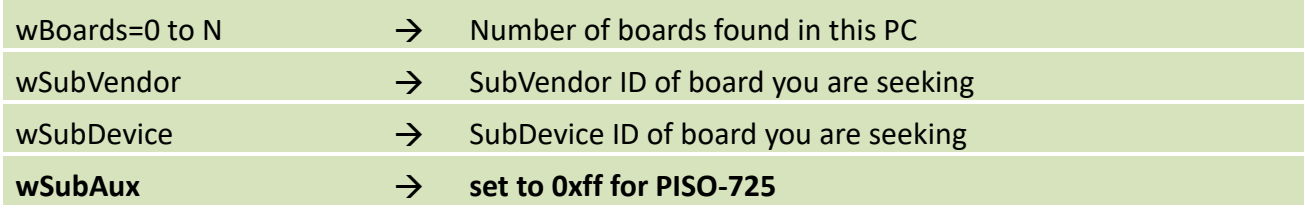

This function can detect all PIO/PISO series boards with your system. Implementations are based on the PCI plug and play mechanism-1. It will find all PIO/PISO series boards installed in this system and save all their resource in the library.

#### • **Sample program 1: find all PISO-725 in this PC**

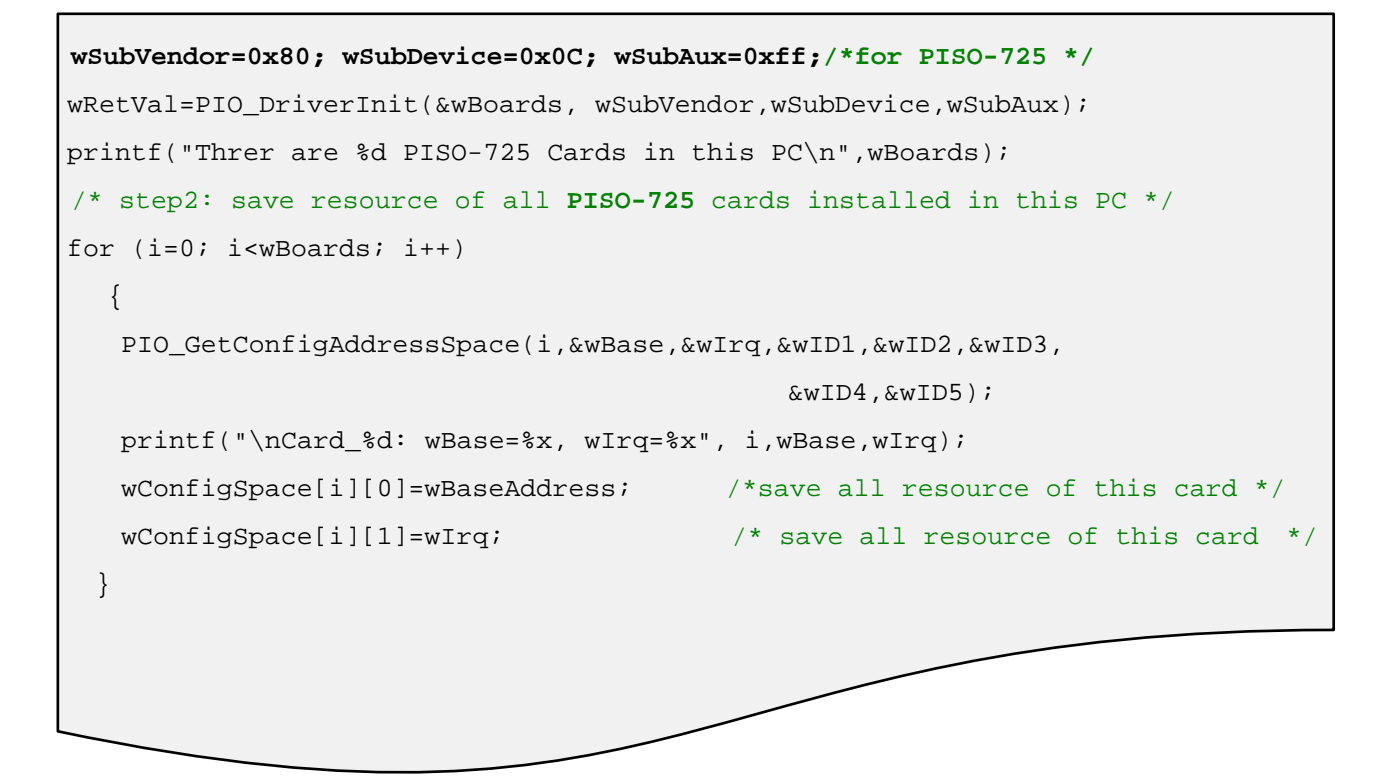

#### • **Sample Program 2: find all PIO/PISO in this PC**

```
wRetVal=PIO_DriverInit(&wBoards,0xff,0xff,0xff); /*find all PIO_PISO*/
printf("\nThrer are %d PIO PISO Cards in this PC",wBoards);
if (wBoards==0 ) exit(0);
printf("\n----------------------------------------------");
for(i=0; i<wBoards; i++)
   {
   PIO_GetConfigAddressSpace(i,&wBase,&wIrq,&wSubVendor,
   &wSubDevice,&wSubAux,&wSlotBus,&wSlotDevice);
   printf("\nCard_%d:wBase=%x,wIrq=%x,subID=[%x,%x,%x],
   SlotID=[%x,%x]",i,wBase,wIrq,wSubVendor,wSubDevice,
   wSubAux,wSlotBus,wSlotDevice);
   printf(" --> ");
   ShowPioPiso(wSubVendor,wSubDevice,wSubAux);
   }
```
### <span id="page-46-0"></span>**6.1.2 PIO\_GetConfigAddressSpace**

**PIO\_GetConfigAddressSpace**(wBoardNo,\*wBase,\*wIrq,

\*wSubVendor,\*wSubDevice, \*wSubAux, \*wSlotBus,\*wSlotDevice)

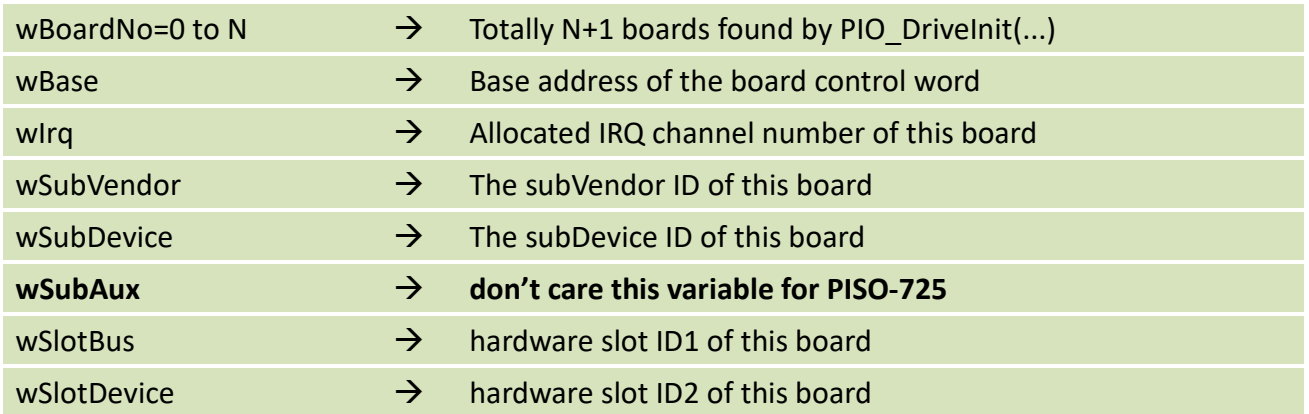

The user can use this function to save resource information of all PIO/PISO boards installed in this system. Then the application program can directly control all functions of the PIO/PISO series board.

#### • **Sample program source is given as following:**

```
/* step1: detect all PISO-725 cards first */
wSubVendor=0x80; wSubDevice=0x0C; wSubAux=0xff;/*for PISO-725 */
wRetVal=PIO_DriverInit(&wBoards, wSubVendor,wSubDevice,wSubAux);
printf("Threr are %d PISO-725 Cards in this PC\n",wBoards);
 /* step2: save resource of all PISO-725 cards installed in this PC */
for (i=0; i<wBoards; i++)
\mathcal{L} PIO_GetConfigAddressSpace(i,&wBase,&wIrq,&t1,&t2,&t3,&t4,&t5);
   printf("\nCard_%d: wBase=%x, wIrq=%x", i,wBase,wIrq);
  wConfigSpace[i][0]=wBaseAddress; /* save all resource of this card */<br>wConfigSpace[i][1]=wIrq; /* save all resource of this card */
                                    \lambda^* save all resource of this card
 }
 /* step3: control the PISO-725 directly */
wBase=wConfigSpace[0][0]; /* get base address the card_0 */
outport(wBase,1); /* enable all D/I/O operation of card_0 */
wBase=wConfigSpace[1][0]; /* get base address the card_1 */
outport(wBase,1); /* enable all D/I/O operation of card_1 */
```
### <span id="page-47-0"></span>**6.1.3 Show\_PIO\_PISO**

**Show\_PIO\_PISO**(wSubVendor, wSubDevice, wSubAux)

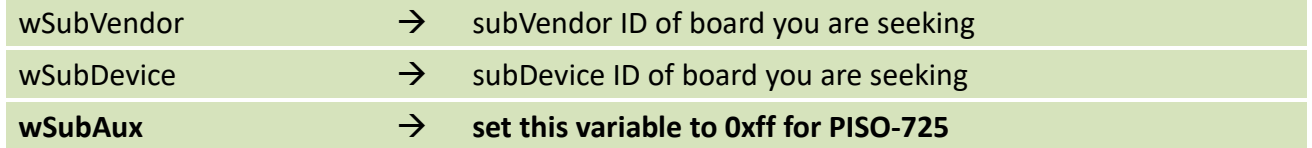

This function will show a text string for these special subIDs. This text string is the same as defined in PIO.H.

• **The demo program is given as following:**

```
wRetVal=PIO_DriverInit(&wBoards,0xff,0xff,0xff); /*find all PIO_PISO*/
printf("\nThrer are %d PIO_PISO Cards in this PC",wBoards);
if (wBoards==0) exit(0);
printf("\n---------------------------------------------");
for(i=0; i<wBoards; i++)
\sim {
   PIO_GetConfigAddressSpace(i,&wBase,&wIrq,&wSubVendor,
   &wSubDevice,&wSubAux,&wSlotBus,&wSlotDevice);
   printf("\nCard_%d:wBase=%x,wIrq=%x,subID=[%x,%x,%x],
   SlotID=[%x,%x]",i,wBase,wIrq,wSubVendor,wSubDevice,
   wSubAux,wSlotBus,wSlotDevice);
  printf(" ---> "); ShowPioPiso(wSubVendor,wSubDevice,wSubAux);
   }
```
## <span id="page-48-0"></span>**6.2 The Assignment of I/O Address**

The Plug and Play BIOS will assign the proper I/O address to a PIO/PISO series card. If there is only one PIO/PISO board, the user can identify the board as card\_0. If there are two PIO/PISO boards in the system, it is very difficult to identify which board is card\_0. The software driver can support a maximum of 16 boards. Therefore, the user can install 16 PIO/PSIO series cards onto one PC system. The methods used to find and identify card 0 and card 1 is demonstrated below.

**The simplest way to identify which card is card\_0 is to use wSlotBus and wSlotDevice in the following manner:**

**Step 1:** Remove all PISO-725 Series board from the PC.

- **Step 2:** Install one PISO-725 Series board into the PC's PCI\_slot1, run **PIO\_PISO.EXE**. Then record the **"wSlotBus1"** and **"wSlotDevice1"** information in the **"Locating/Resource"** area.
- **Step 3:** Remove all PISO-725 Series board from the PC.
- **Step 4:** Install one PISO-725 Series board into the PC's PCI\_slot2 and run PIO\_PISO.EXE. Then record the **"wSlotBus1"** and **"wSlotDevice1"** information in the **"Locating/Resource"** area.
- **Step 5:** Repeat **Steps(3) and (4)** for every PCI\_slot and record all information from **"wSlotBus1"** and **"wSlotDevice1"**.

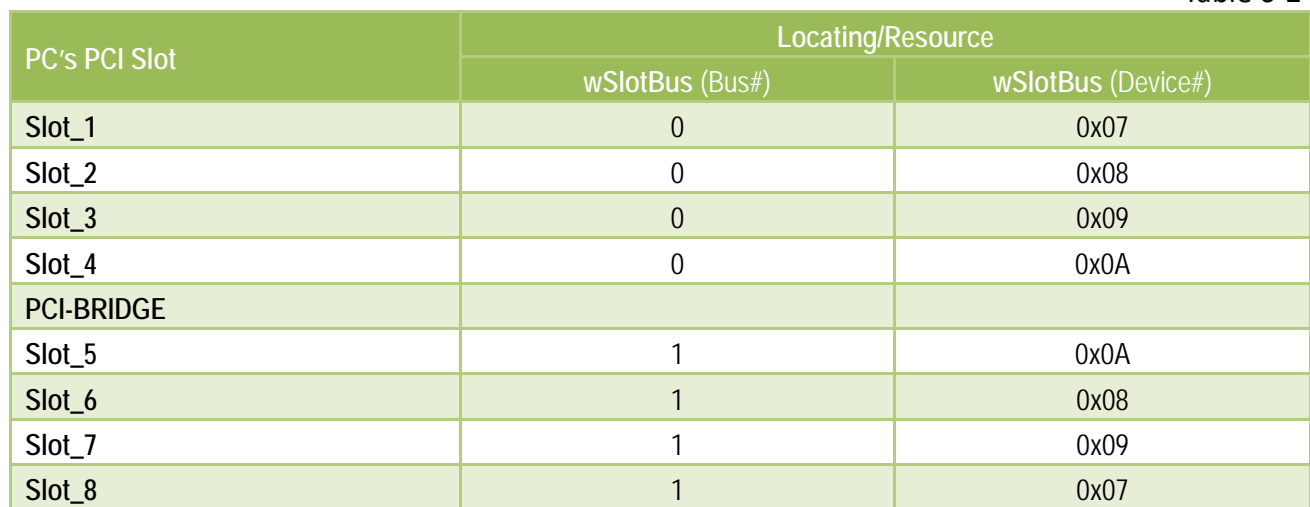

The records may look similar to the table follows:

Table 6-2

The above procedure will record all the **"wSlotBus"** and **"wSlotBus"** information on a PC. These values will be mapped to this PC's physical slot and this mapping will not be changed for any PIO/PISO cards. Therefore, this information can be used to identify the specified PIO/PISO card by following steps:

**Step1:** Using the **"wSlotBus"** and **"wSlotDevice"** information from Table 6-2. **Step2:** Enter the board number into PIO GetConfigAddressSpace(...) function to get the information for a specific card, especially the **"wSlotBus"** and **"wSlotDevice"** details. **Step3:** Identify the specific PIO/PISO card by comparing the data of the **"wSlotBus"** and **"wSlotDevice"** from Step1 and Step2.

**Note:**

Normally the card installed in slot 0 is card0 and the card installed in slot1 is card1 for PIO/PISO series cards.

## <span id="page-50-0"></span>**6.3 The I/O Address Map**

The I/O address of the PIO/PISO series board is automatically assigned by the main board ROM BIOS. The I/O address can also be re-assigned by the user, but it is strongly recommended that the I/O address is not changed by user. The Plug and Play BIOS will assign an appropriate I/O address to each PIO/PISO series board. The I/O addresses of the PISO-725 Series board are as follows, and are based on the base address of each board.

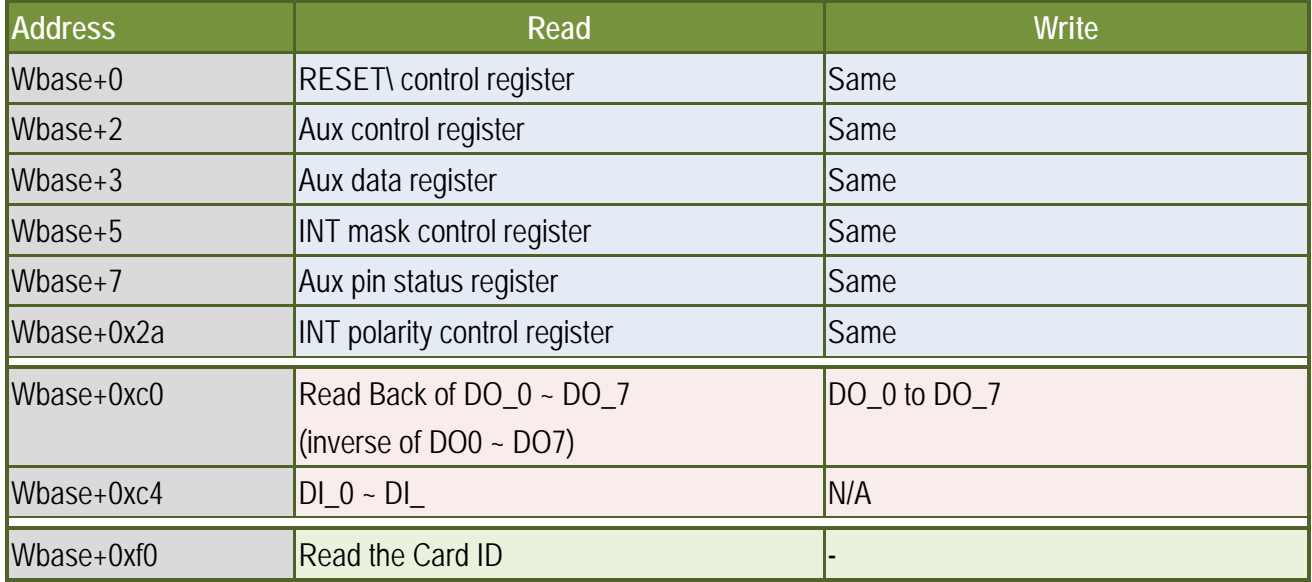

The I/O addresses are mapped for PISO-725 Series board, as follows:

#### **Note:**

Refer to Section 6.1 ["How to Find the I/O Address"](#page-42-1) for more information about wBase.

### <span id="page-51-0"></span>**6.3.1RESET\ Control Register**

(Read/Write): wBase+0

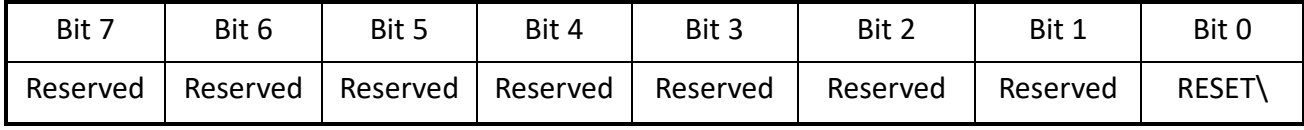

When the PC is first powered-on, the RESET\ signal is in Low-state. **This will disable all DI/DO operations.** The user has to set the RESET\ signal to High-state before any DI/DO commands are given.

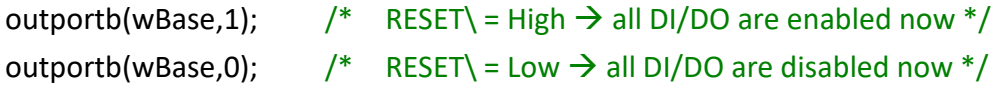

### <span id="page-51-1"></span>**6.3.2AUX Control Register**

(Read/Write): wBase+2

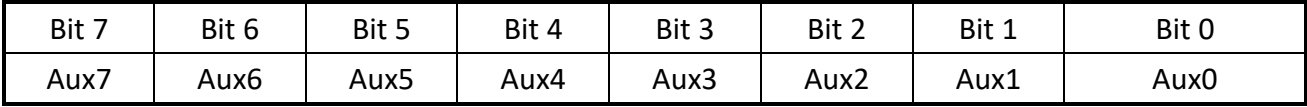

Aux?=0 $\rightarrow$  this Aux is used as a DI Aux?=1 $\rightarrow$  this Aux is used as a DO

When the PC is first powered-on, All Aux? signals are in Low-state. All Aux? are designed as DI for all PIO/PISO series boards, so **don't change this register.**

### <span id="page-52-0"></span>**6.3.3AUX Data Register**

(Read/Write): wBase+3

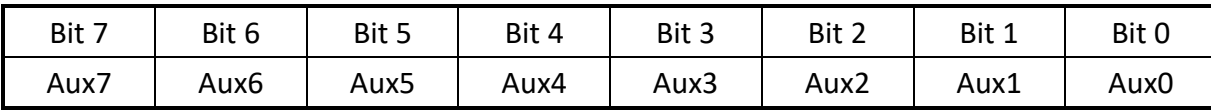

When the Aux? is used as DO, the output state is controlled by this register. This register is designed for future applications, so **don't change this register.**

### <span id="page-52-1"></span>**6.3.4 INT Mask Control Register**

#### (Read/Write): wBase+5

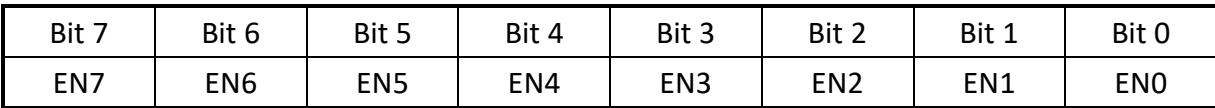

EN0/1/2/3/4/5/6/7=0 **Disable** INT\_CHAN\_0/1/2/3/4/5/6/7 as a interrupt signal (default) EN0/1/2/3/4/5/6/7=1 **Enable** INT\_CHAN\_0/1/2/3/4/5/6/7 as a interrupt signal

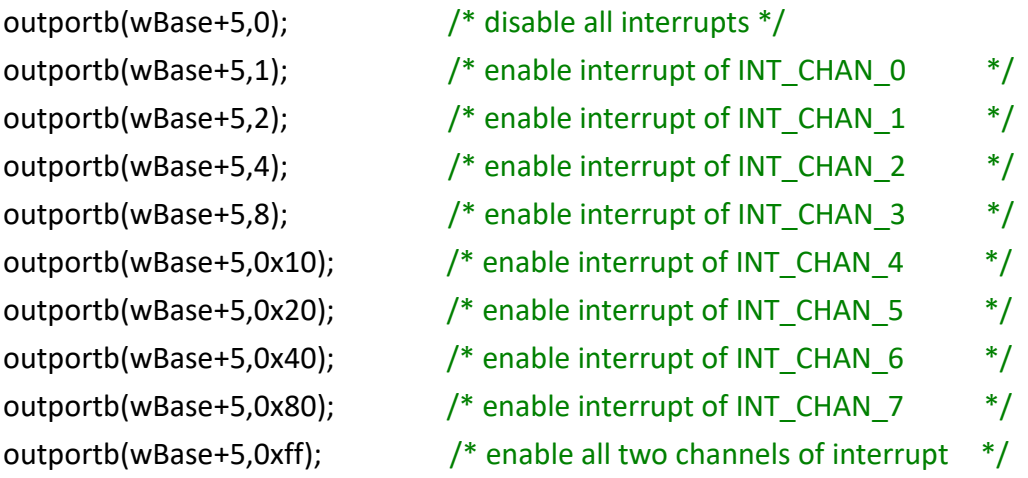

Refer to the following DOS demo program for more information:

- DEMO3.C  $\rightarrow$  for INT CHAN 0 only (initial high state)
- DEMO4.C  $\rightarrow$  for INT CHAN 0 only (initial low state)
- DEMO5.C  $\rightarrow$  for multi-channel interrupt source

### <span id="page-53-2"></span><span id="page-53-0"></span>**6.3.5 AUX Status Register**

#### (Read/Write): wBase+7

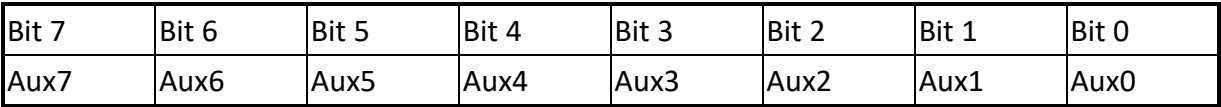

**Aux0=INT\_CHAN\_0, Aux1=INT\_CHAN\_1, ….., Aux7=INT\_CHAN\_7.** The Aux0~7 are used as interrupt sources. The interrupt service routine has to read this register for interrupt source identification. Refer to Section 2.7 ["Interrupt Operation"](#page-15-0) for more information.

### <span id="page-53-1"></span>**6.3.6 Interrupt Polarity Control Register**

(Read/Write): wBase+0x2A

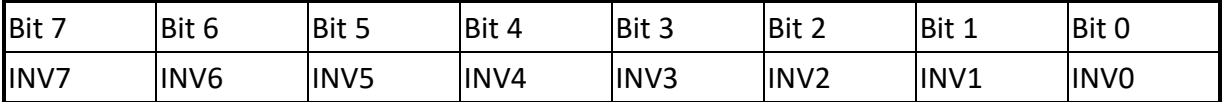

INV0/1/2/3/4/5/6/7=0 select the **invert signal** from INT\_CHAN\_0/1/2/3/4/5/6/7 INV0/1/2/3/4/5/6/7=1 $\rightarrow$  select the **non-invert signal** from INT CHAN  $0/1/2/3/4/5/6/7$ 

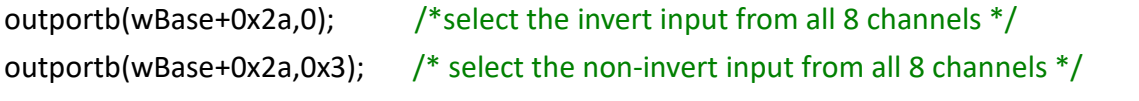

outportb(wBase+0x2a,0x2); /\* select the inverted input of INT\_CHAN\_0/2/3/4/5/6/7 \*/ /\* select the non-inverted input of INT\_CHAN\_1  $*/$ 

**Refer to** Section 2.7 ["Interrupt Operation"](#page-15-0) **for more information. Refer to DOS** DEMO3.C**,** DEMO4.C**,** DEMO5.C **and** DEMO6.C **programs for more information.**

### <span id="page-54-0"></span>**6.3.7 I/O Data Register**

(Write): wBase+0xC0  $\rightarrow$  write to DO0 to DO7

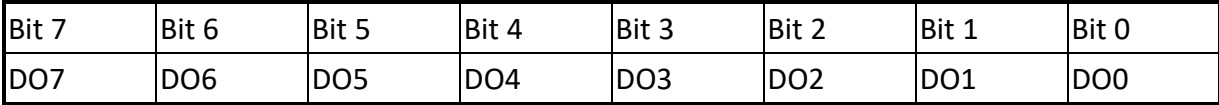

outportb(wBase+0xc0,0xff); /\* write 0xff to DO0~DO7 \*/

(Read): wBase+0xC0 DO0 to DO7 read back **(inverse)**

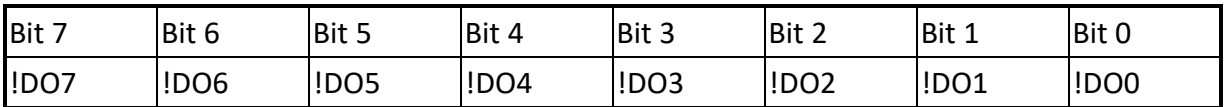

DoReadBack=inportb(wBase+0xc0) **^ 0xff**; /\* DO0~DO7 read back \*/

**Note**

The read back data is inversed of DO0 to DO7. So the software driver has to inverse the data again to get the original DO0 to DO7.

#### (Read): wBase+0xC4  $\rightarrow$  read DI0 to DI7

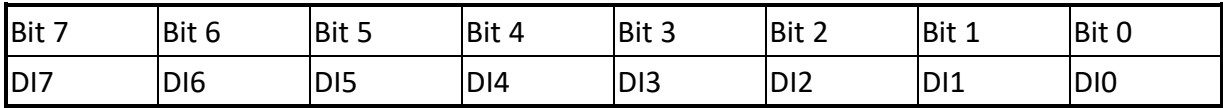

DI=inportb(wBase+0xc4); /\* read DI0~DI7 \*/

### <span id="page-54-1"></span>**6.3.8Read Card ID**

### (Read): wBase+0xf0  $\rightarrow$  read card ID

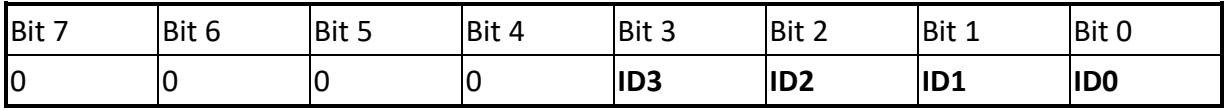

CardID = inportb(wBase+0xF0);  $\frac{1}{2}$  read Card ID  $\frac{*}{2}$ 

**Note:**

The PISO-725U supports the Card ID function.

## <span id="page-55-0"></span>**7. Demo Program**

PISO-725 Series board provides Digital Input and Relay Output demo, etc. programs, together with the source code for the library, that can be used in either a Windows or a DOS environment, based on a variety of programming languages, including TC (DOS), Borland C++, Delphi, Visual Basic, Visual C, VB.NET 2005, and C#.NET2005, etc. (Windows).

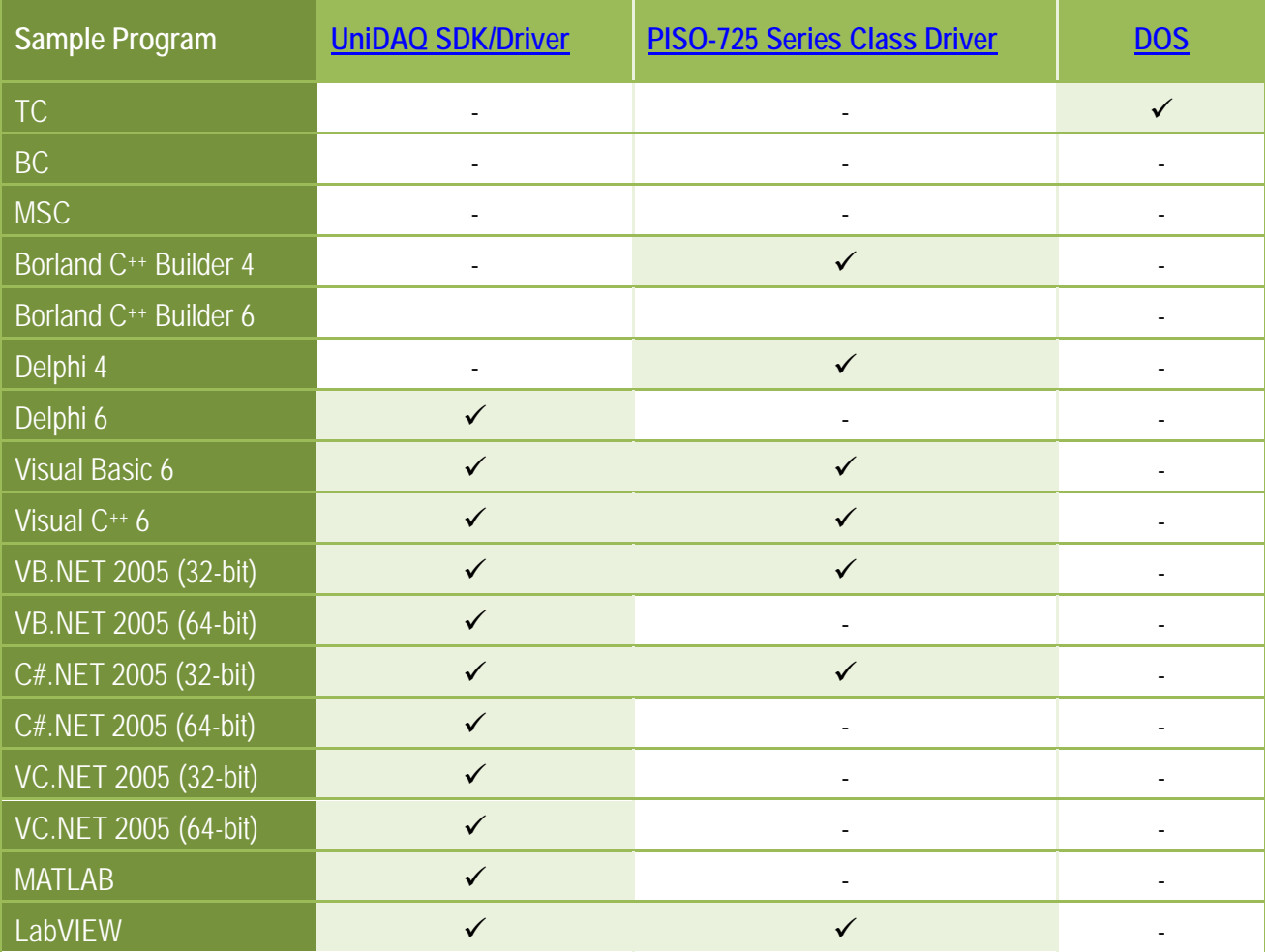

Detailed information about the demo programs is provided below.

## <span id="page-56-0"></span>**Appendix: Daughter Board**

### <span id="page-56-1"></span>**A1. DB-37**

The DB-37 is a general purpose daughter board for D-sub 37 pins. It is designed for easy wire connection via pin-to-pin.

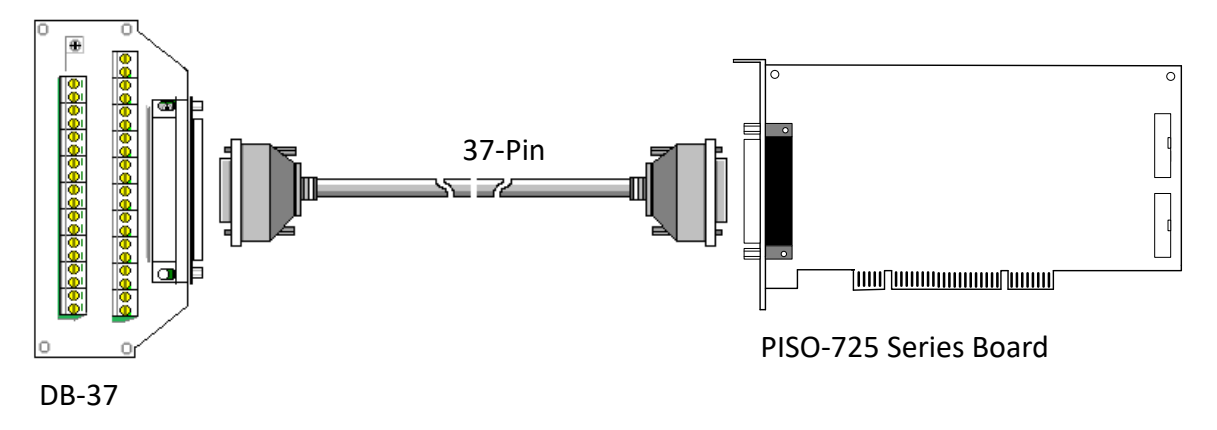

### <span id="page-56-2"></span>**A2. DN-37**

The DN-37 is a general purpose daughter board for DB-37 pins with DIN-Rail Mountings. They are also designed for easy wire connection via pin-to-pin.

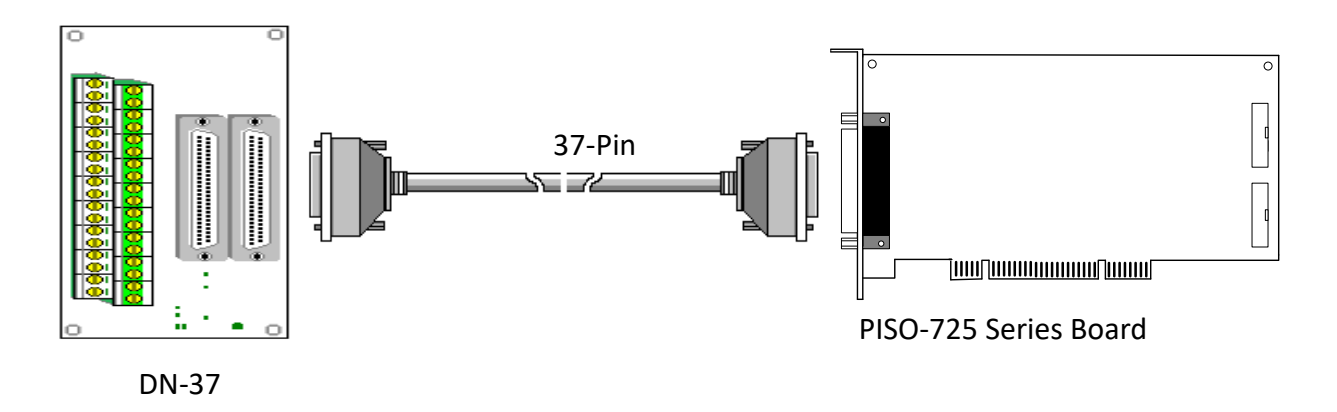